ஓய்வூதியச் சுற்றறிக்கை: 06/2022

எனது இல: ஓதி/சுற்றறிக்கை/2022 ஒய்வூதியத் திணைக்களம் மாளிகாவத்தை கொழும்பு 10 2022.09.20

அனைத்து அமைச்சுக்களின் செயலாளர்கள் மாகாண பிரதம செயலாளர்கள் திணைக்களக் தலைவர்கள் வங்கி பொது முகாமையாளர்கள்

<u>பொது நிர்வாக சுற்றறிக்கை 14/2022 இன் பிரகாரம் வெளிநாட்டு வேலைவாய்ப்பிற்காக வெளிநாடு</u> செல்லும் அலுவலர்களின் விதவைகள்/தபுதாரர்கள் மற்றும் அநாதைகள் ஒய்வூதிய பங்களிப்பு நிதியினை அறவீடு செய்வதற்கான அறிவுறுத்தல்கள்

அரசாங்க நிர்வாக சுற்றறிக்கை 14/2022 மற்றும் 14/2022(l) இன் பிரகார வெளிநாடு செல்லும் அலுவலர்களின் வெளிநாட்டு விடுமுறைக் காலத்தினுள் விதவைகள்/தபுதாரர்கள் மற்றும் அநாதைகள் பங்களிப்பு நிதியத்திற்கு கட்டாயமாக கொடுப்பனவு செய்ய நடவடிக்கைகள் மேற்கொள்ளப்பட வேண்டும். இது தொடர்பாக கீழ்வரும் அறிவுறுத்தல்கள் வழங்கப்படுகின்றன.

02. திணைக்கள தலைவர் மற்றும் விடய அலுவலர்களுக்கான அறிவுறுத்தல்கள் : வெளிநாடு செல்லும் அலுவலர்களை பகிவு செய்கல்

- மேற்படி சுற்றறிக்கையின் ஏற்பாடுகளின் கீழ் வெளிநாடு செல்ல விரும்பும் அலுவலர்களை L. ஓய்வூதியத் திணைக்களத்தில் பதிவு செய்வதற்கு திணைக்களத் தலைவர்கள் ஏற்பாடுகளை மேற்கொள்ள வேண்டும். இதற்காக உருவாக்கப்பட்ட தகவல் தொழிநுட்ப அமைப்பினை பயன்படுத்துவதற்கான வழிகாட்டுதல் இணைப்பு 01 இன் கீழ் காட்டப்பட்டுள்ளது.
- ஓய்வூதியம் தொடர்பான விடய அலுவலர்கள் ஏற்கனவே தாங்கள் பயன்படுத்தும் பயனர் Ш. கணக்கினூடாக மேற்குறிப்பிடப்பட்ட அமைப்பினை அணுக முடியும்.
- ஓய்வூதிய சுற்றறிக்கை 02/2016 இன் பிரகாரம் விதவைகள்/தபுதாரர்கள் மற்றும் அநாதைகள் Ш. நிதியத்தில் அங்கத்துவம் பெற்ற அல்லது ஓய்வூதிய சுற்றறிக்கை 04/2017 இன் பிரகாரம் மீள்பதிவு செய்யும் அலுவலர்களுக்கு மாத்திரம் இவ் அமைப்பின் ஊடான பதிவுகளை மேற்கொள்ள முடியும்.
- IV. அலுவலர் வெளிநாடு செல்வதற்கான கோரிக்கையினை முன்வைத்திருப்பின் அவ் அலுவரின் செல்வதற்கு முன்னர் பதிவுகள் அனைத்தும் வெளிநாடு முன்னுரிமை அளித்து நிறைவேற்றப்படுவதற்கு திணைக்கள தலைவர் நடவடிக்கைகளை மேற்கொள்ள வேண்டும்.

### 03. வெளிநாடு செல்லும் அலுவலர்களுக்கான அறிவுறுத்தல்கள்

- L. அரசாங்க நிர்வாக சுற்றறிக்கை 14/2022(I) இன் திருத்தியமைக்கப்பட்ட 10(ட) பிரிவின் பிரகாரம் வெளிநாடு செல்லும் ஒவ்வொரு அலுவலரும் வெளிநாட்டு வேலைவாய்ப்பின் மூலம் கிடைக்கும் வருமானத்தினை அனுப்புவதற்காக வங்கிக்கணக்கொன்றினை தமது பெயரில் வைத்திருத்தல் வேண்டும்.
- II. வெளிநாடு செல்வதற்கான அனுமதியினை பெறும்போது, வங்கிக் கணக்கு தொடர்பான விபரங்கள் மற்றும் வெளிநாடு செல்வது தொடர்பான விபரங்களை தாங்கள் பணிபுரியும் நிறுவனத்தினூடாக ஓய்வூதியத் திணைக்களத்தில் பதிவு செய்துகொள்ள வேண்டும்.
- Ш. அரசாங்க நிர்வாக சுற்றறிக்கை 14/2022 இல் குறிப்பிடப்பட்டுள்ளவாறு விதவைகள்/தபுதாரர்கள் மற்றும் அநாதைகள் பங்களிப்பு நிதியானது மாதாந்தம் அல்லது காலாண்டுக்கு ஒருமுறை அறவிடுவதற்காக, வெளிநாட்டு பணத்தினை அனுப்புவதற்கு குறிப்பிடப்பட்ட கணக்கினூடாக மாதாந்த / காலாண்டு நிலையான கட்டளையின் கீழ் மக்கள் வங்கி தலைமையக கிளையில்

ஓய்வூதிய பணிப்பாளர் நாயகம் எனும் பெயரில் உள்ள 204100119026661 கணக்கிலக்கத்திற்கு பங்களிப்புக்களை வரவு வைக்க அலுவலர் நடவடிக்கைகளை மேற்கொள்ள வேண்டும்.

IV. மாதாந்தம் / காலாண்டுக்கு ஒருமுறை ஒய்வூதியத் திணைக்களத்திற்கு செலுத்தப்படும் தொகை மற்றும் உரிய கணக்கு விபரங்களை ஒய்வூதிய திணைக்களத்தின் இணையத் தளத்தினூடாக பெற்றுக்கொள்ள முடியும் என்பதுடன் இது தொடர்பான அறிவுறுத்தல்கள் இணைப்பு 02 இன் தரப்பட்டுள்ளன.

#### 04. வங்கிகளுக்கான அறிவுறுத்தல்கள்

- $\mathbf{L}$ வெளிநாடு செல்லவிருக்கும் அரச அலுவலர் ஒருவரினால் வங்கியில் ஏற்கனவே பயன்பாட்டில் உள்ள தமது கணக்கு அல்லது தமது பெயரில் புதிய கணக்கினை ஆரம்பிக்கும்போது அதற்கு முன்னுரிமை அளிக்குமாறு கேட்டுக்கொள்ளப்படுகின்றது.
- $II.$ அலுவலரினால் குறிப்பிடப்பட்ட கணக்கினூடாக ஓய்வூதியப் பணிப்பாளர் நாயகத்தின் கணக்கு இலக்கம் 204100119026661 இற்கு பணம் அனுப்புவதற்கான நிலையான கட்டளையினை ஆரம்பித்தல் தொடர்பான கோரிக்கை ஓய்வூதியத் திணைக்களத்தின் தகவல் தொழிநுட்ப அமைப்பின் ஊடாக நேரடியாக வங்கிகளுக்கு சமர்ப்பிக்கப்படும். அதன்படி, ஓய்வூதியத் திணைக்களத்தினால் ஏற்கனவே அனைத்து வர்த்தக வங்கிகளுக்கும் வழங்கப்பட்ட தகவல் தொழிநுட்ப அமைப்பின் மூலம் உரிய தகவல்களைப் பெற்றுக்கொள்ள முடியும். இணைப்பு 03
- Ш. நிலையான கட்டளை கோரிக்கை சமர்ப்பிக்கப்பட்ட பின்னர் நிலையான கட்டளை வலுவிலுள் காலம் முடியும் வரை அல்லது கணக்கு உரிமையாளரினால் அறிவிக்கப்படும் வரை உரிய தொகை அறிவிடப்பட்டு ஓய்வூதியப் பணிப்பாளரின் கணக்கிற்கு வரவு வைக்கப்பட நடவடிக்கைகள் மேற்கொள்ளப்பட வேண்டும்.

05. அரசாங்க நிர்வாக சுற்றறிக்கை 14/2022(I) இன் 5(எ) பிரிவின் பிரகாரம் உள்நாட்டு சம்பளமற்ற விடுமுறை பெறும் அலுவலர்களும் மேலே குறிப்பிடப்பட்டுள்ள ஏற்பாடுகளுக்கமைய தகவல் தொழிநுட்ப அமைப்பினுள் பதிவுகளை மேற்கொள்ளவும் விதவைகள்/தபுதாரர்கள் மற்றும் அநாதைகள் பங்களிப்பு தொகையினை செலுத்துவதற்கு நடவடிக்கைகளை மேற்கொள்ள முடியும்.

# ஒப்பம்./ஏ.ஜகத் டீ.டயஸ்

ஓய்வூதியப் பணிப்பாளர் நாயகம்

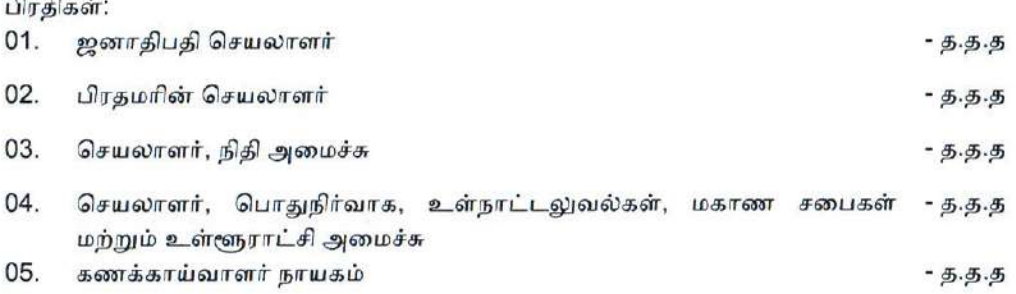

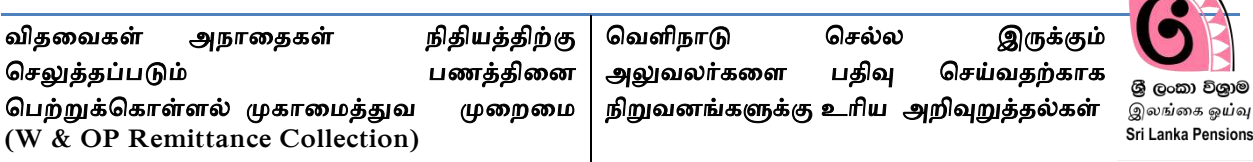

இவ் பணறணையாைது சபாது நிர்வாக சுற்றறிக்ணக 14/2022 இன் பிரகாரம் வவணலவாய்ப்பிற்காக சவளிநாடு செல்லும் காலப்பகுதியினுள் விதணவகள் அநாணதகள் பங்களிப்பு நிதியிணை அறவிடுவதற்காக பயன்படுத்தப்படுகின்றது.

இவ் பணறணையிணை பயன்படுத்தி தகவல்கணள உள்ளீடு செய்வதற்கு உாிய அலுவலாின் புதிய விதவைகள் அநாதைகள் இலக்கம் (இணையவழியூடாக பெறப்பட்டது) அவசியமாகும். பழைய விதவைகள் அநாதைகள் எண்ணாக இருப்பின் அவ் எண்ணினை ஓய்வூதிய முகாமைத்துவத முறைமையினுள் மீள்பதிவு செய்து கொள்ள வேண்டும்.

அவ்வாறு இல்லையெனில் விதவைகள் அநாதைகள் திட்டத்தில் இணைந்து கொண்ட பின்னர் இவ் முறைமையினுள் தகவல்களை உள்ளீடு செய்யும் சந்தர்ப்பம் கிடைக்கும்.

#### **1** பணறணையினுள் நுணழதல்

ஏற்கனவே விடய அலுவலரான தங்களிடம் ஓய்வூதிய முகாமைத்துவத முறைமையினுள் நுழைவதற்கான செயற்பாட்டுலுள்ள பயனாளர் கணக்கொன்று இருப்பின், அதன் user name மற்றும் password இணைப் பயன்படுத்தி முறைமையினுள் நுழைய முடியும். விடய அலுவலரிடம் பயனாளர் கணக்கொன்று இல்லையெனில் ஓய்வூதியச் சுற்றறிக்கை 03/2015 இன் அறிவுறுத்தல்களைப் பின்பற்றி பயனாளர் கணக்கொன்றை ஆரம்பித்துக்கொள்ள முடியும்.

 $\langle \mathsf{I} \rangle$  [www.pensions.gov.lk](http://www.pensions.gov.lk/) என தட்டச்சு செய்வதனூடாக ஓய்வூதியத் திணைக்களத்தின் இணையத்தளத்தினுள் நுணழந்து PENSION MANAGEMENT SYSTEM இணை Click செய்க.

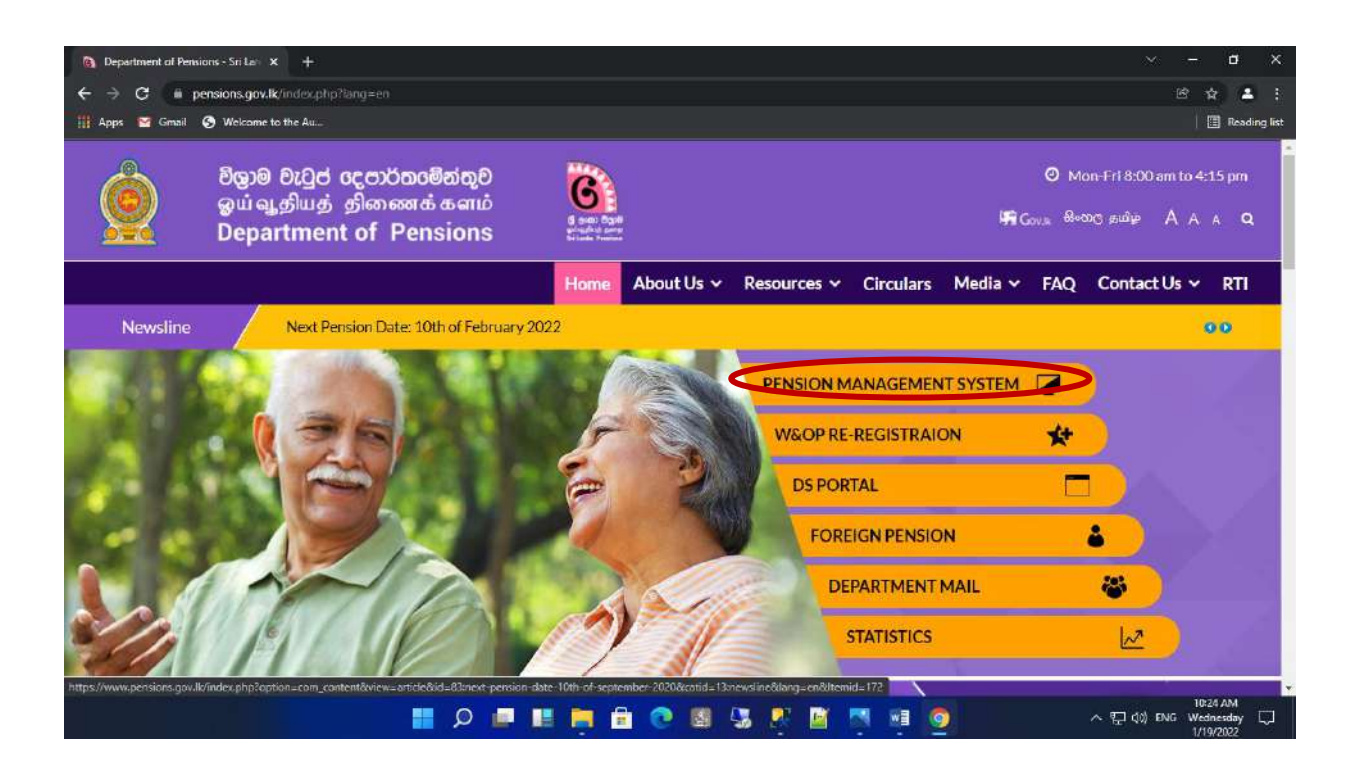

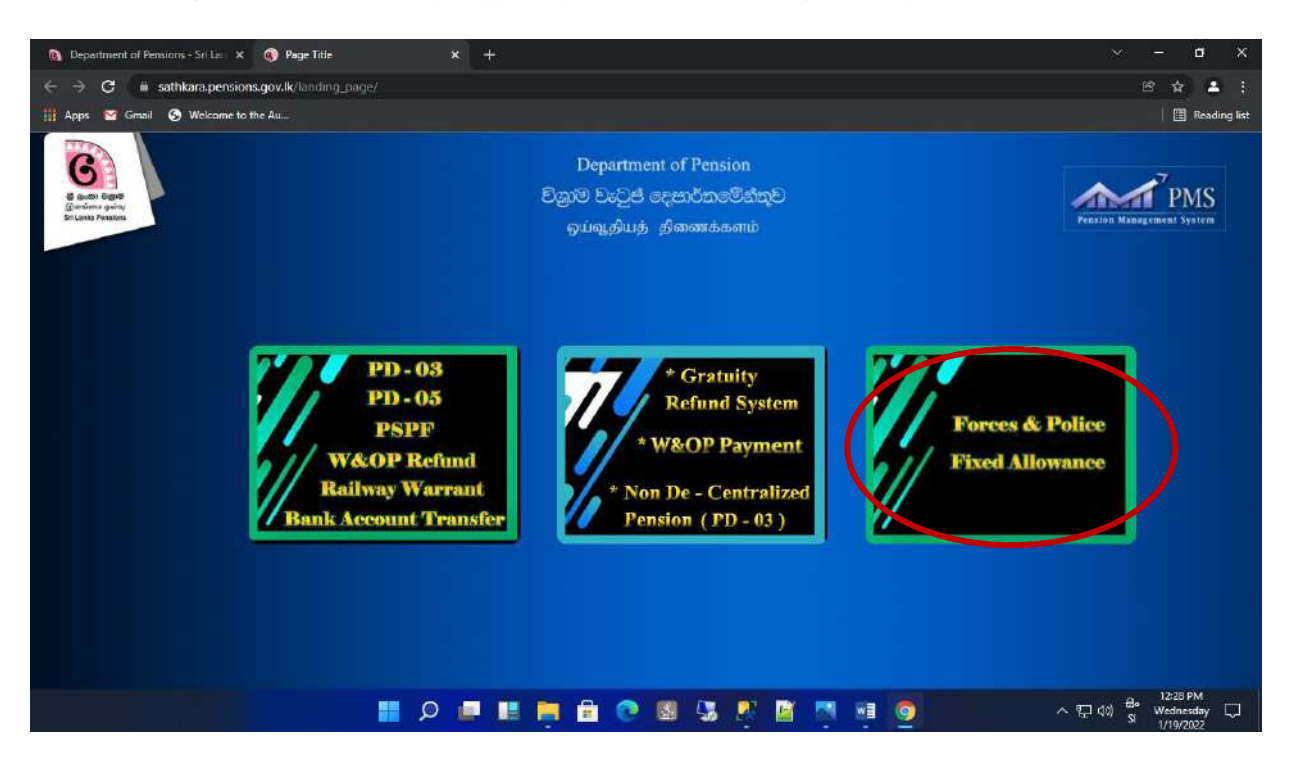

(II) அதன் பின்னர் தோன்றும் இடைமுகத்தில் (interface) மூன்றாவது கட்டத்தினை click செய்க.

(III) User name மற்றும் Password ஐ உள்ளீடு செய்து Login பொத்தானை click செய்க.

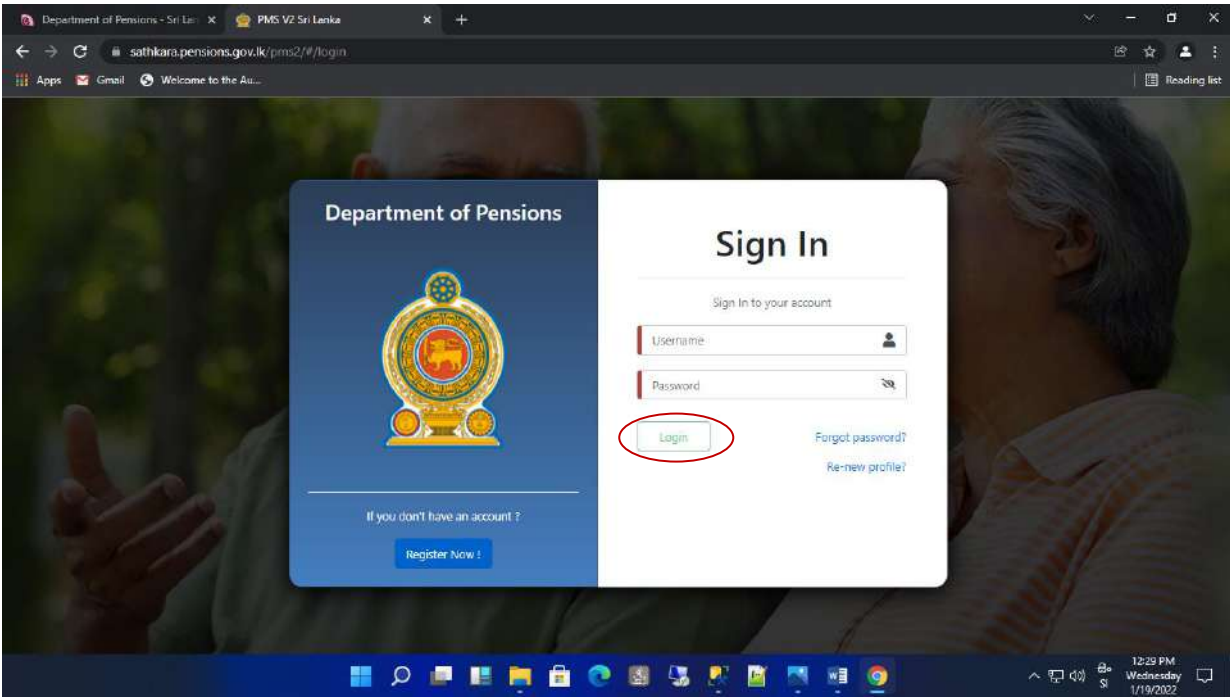

(IV) இவ்வாறு நீங்கள் முறைமையினுள் நுழையும் போது, பயனாளர் கணக்கினை ஆரம்பிக்கும்போது கொடுத்த தொலைபேசி இலக்கத்திற்கு ஓர் இரகசிய குறியீடு கிணடக்கப்சபபொம். அக் குறிபட்ணட உள்ளீடு செய்து Confirm சபாத்தாணை Click செய்க. அதன் பின்னர் தோன்றும் இடைமுகத்தில் உரிய நிறுவனத்தினை பிழையின்றி தெரிவு செய்க.

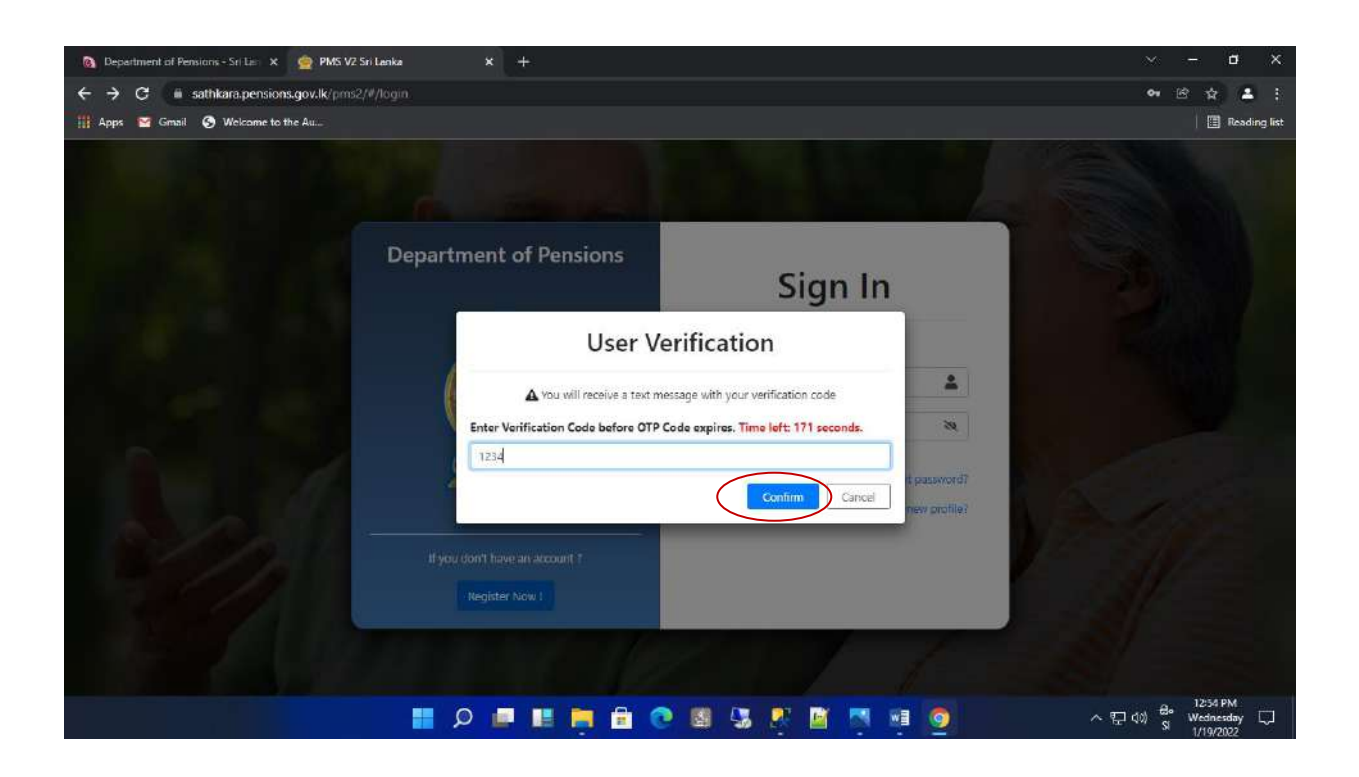

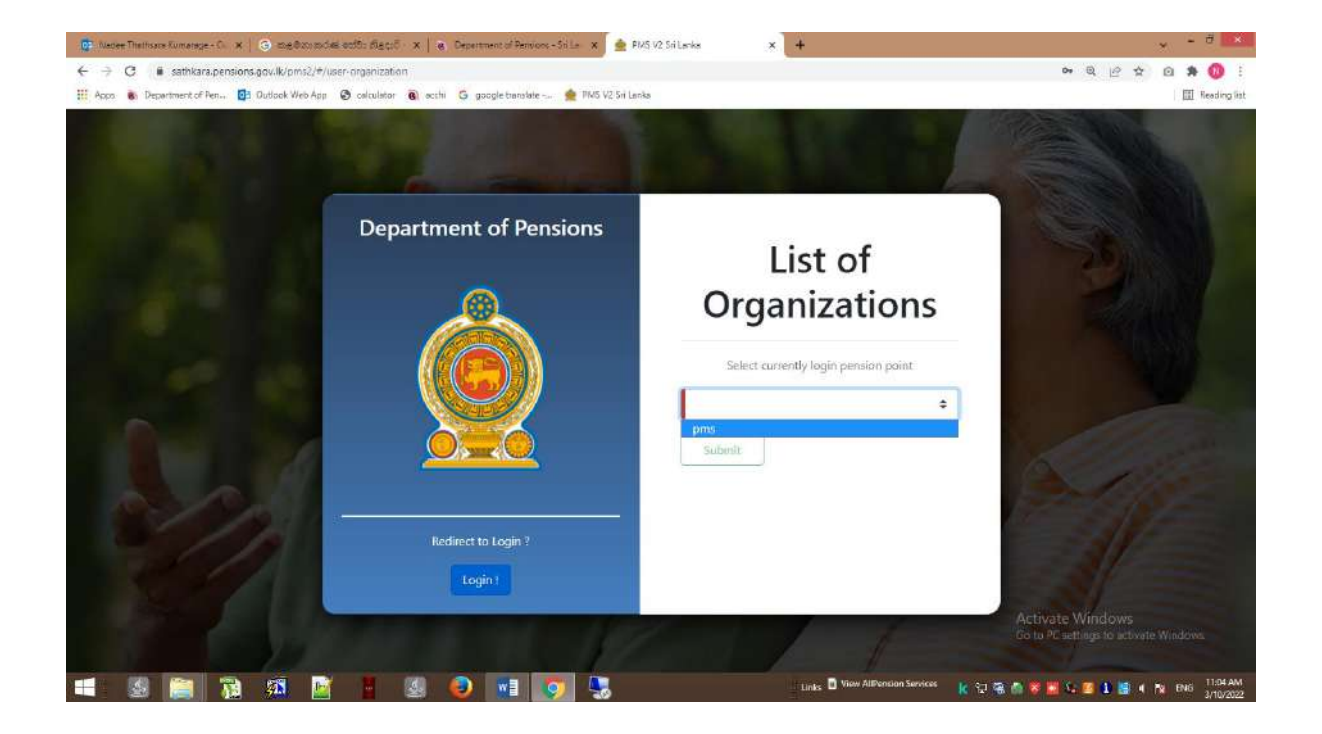

(V) அப்போது தரவுகளை உள்ளீடு செய்யும் அலுவலரிற்கு பின்வரும் திரையினை காணமுடியும். அங்கே W&OP Remittance Collection இன் கீழ் Dashboard இல் பின்வருமாறு 3 கட்டங்கள் தோன்றும்.

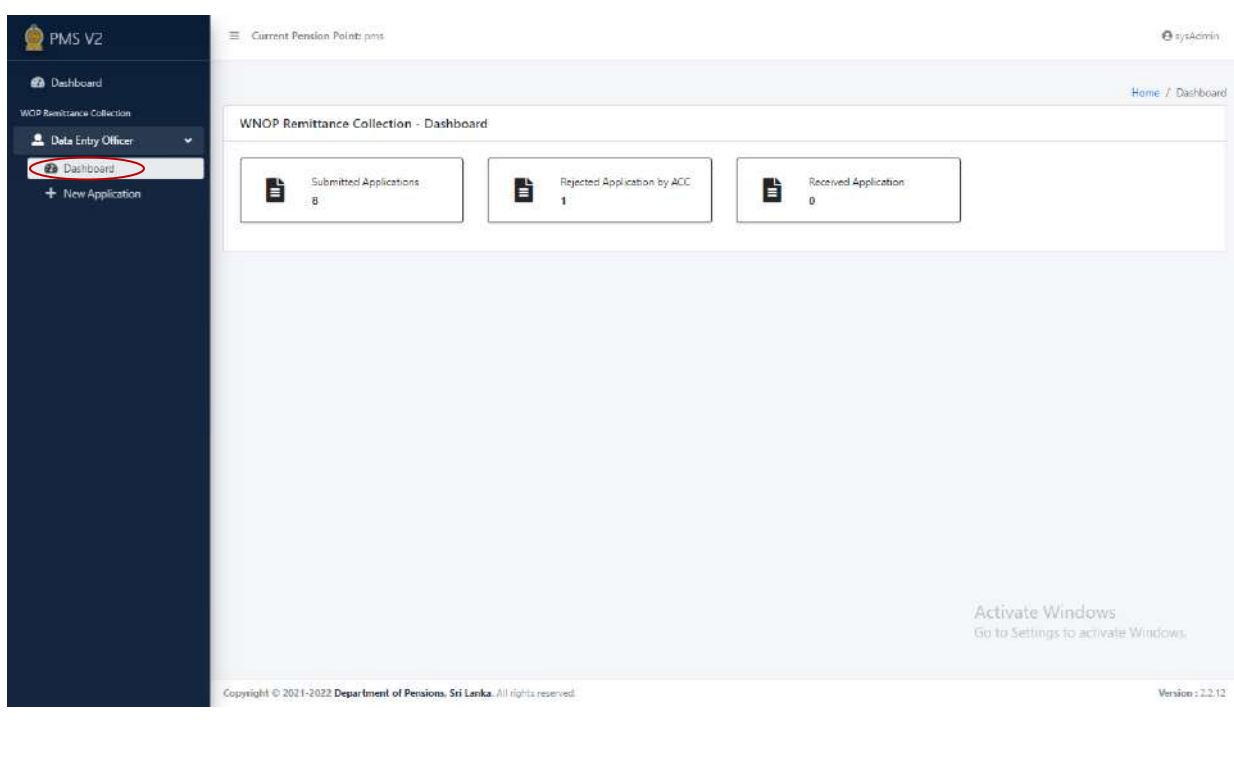

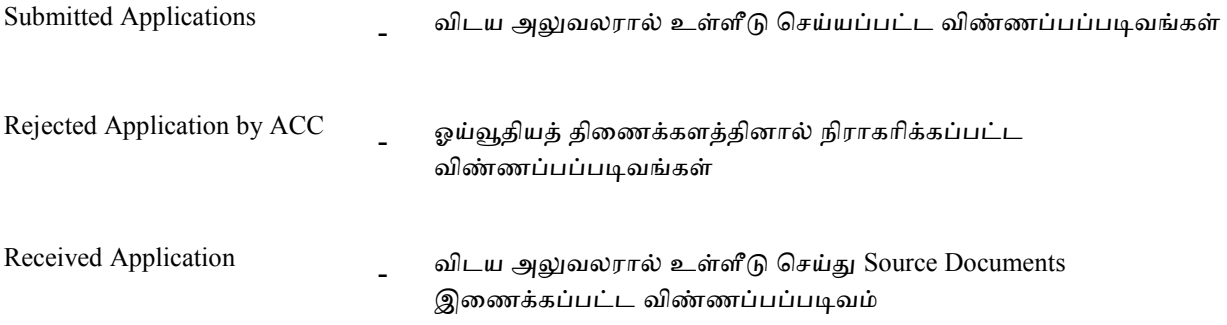

## **2** புதிய விண்ைப்பங்கணள உள்ளீடு செய்தல்

(I) New Application ஐ Click செய்யும்போது பின்வரும் இடைமுகம் தோன்றும், அங்கு NIC No என குறிப்பிடப்பட்டுள்ள கூட்டினுள் உரிய அலுவலரின் தேசிய அடையாளட்டை இலக்கம் அல்லது W&OP No என குறிப்பிடப்பட்டுள்ள கூட்டினுள் விதவைகள் அநாதைகள் இலக்கத்திணை உள்ளீடு செய்து Search செய்க. அப்வபாது உாிய அலுவலாின் விபரங்கள் காண்பிக்கப்படும். அங்கே View ஐ click செய்து உரிய தகவல்களை அணுக முடியும்.

பி.கு.: சபாது நிர்வாக சுற்றறிக்ணக 14/2022 இற்கு அணைவாக விதணவகள் அநாணதகள் பங்களிப்பு நிதியினை செலுத்த பதிவு செய்வதற்கு விதவைகள் அநாதைகள் ஓய்வூதிய திட்டத்தின் உறுப்பினராக இபைத்தல் வவண்டும்.

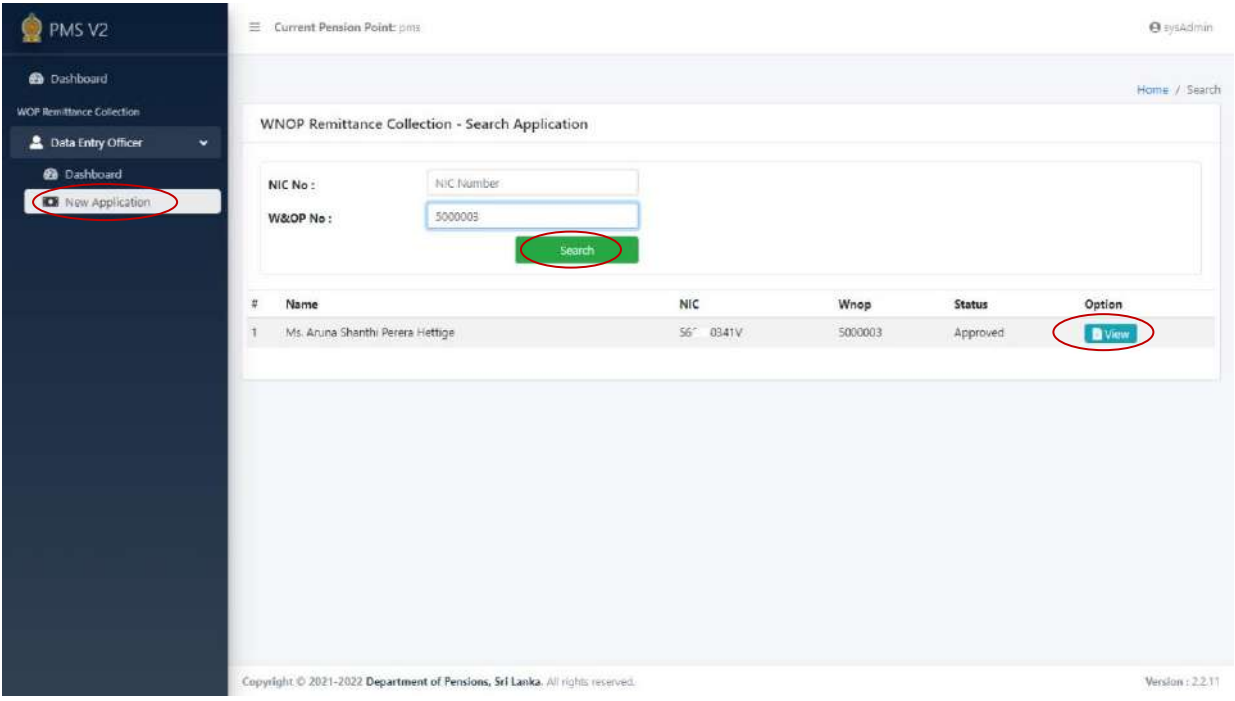

விதவைகள் அநாதைகள் ஓய்வூதியம் தொடர்பான 1898 ஆம் ஆண்டின் 1 ஆம் இலக்க கட்டளைச் சட்டத்தின் 21 ஆம் பிரிவிற்கமைய சேவையில் சேர்ந்த 03 மாதங்களுக்குள் விதவைகள் அநாதைகள் ஓய்வூதிய திட்டத்தில் உறுப்பினராக வேண்டும்.

ஏற்கனவே உறுப்பினராகவில்லையெனில் இம் முறைமையினுள் பதிவினை மேற்கொள்ள முன்னர் ஓய்வூதியச் சுற்றறிக்ணக 2/2015 இன் பிரகாரம் விதணவகள் அநாணதகள் ஓய்வூதியத் திட்டதில் உறுப்பினராக முடியும்.

மேலும், 2016.01.01 இற்கு முன்னர் உறுப்புரிமை பெற்றவர்கள் ஓய்வூதிய சுற்றறிக்கை 4/2017 இன் பிரகாரம் மீள் பதிவினை மேற்கொள்ள முடியும்.

(II) மேலே உள்ளவாறு View ஐ Click செய்யும்போது பின்வரும் இடைமுகம் தோன்றுவதோடு Personal Info. இன் கீழ் அலுவலாின் உாிய விபரங்கள் பிணழயின்றி பூரைப்படுத்தப்பட வேண்டும். விபரங்கள் பிழையின்றி உள்ளீடு செய்யப்பட்ட பின்னர் Next பொத்தானை Click செய்க.

இங்கு அலுவலரின் மின்னஞ்சல் முகவரியானது (e-mail address) பாவனையில் உள்ள மற்றும் பிழையற்றதாக இருத்தல் வேண்டும். (அலுவலர் இவ் முறைமையினுள் உள்ள தகவல்களைப் பெற்றுக்கொள்ளவற்குரிய OTP (one time password) இவ் மின்னஞ்சல் பகவாிக்கு அனுப்பப்படும்.)

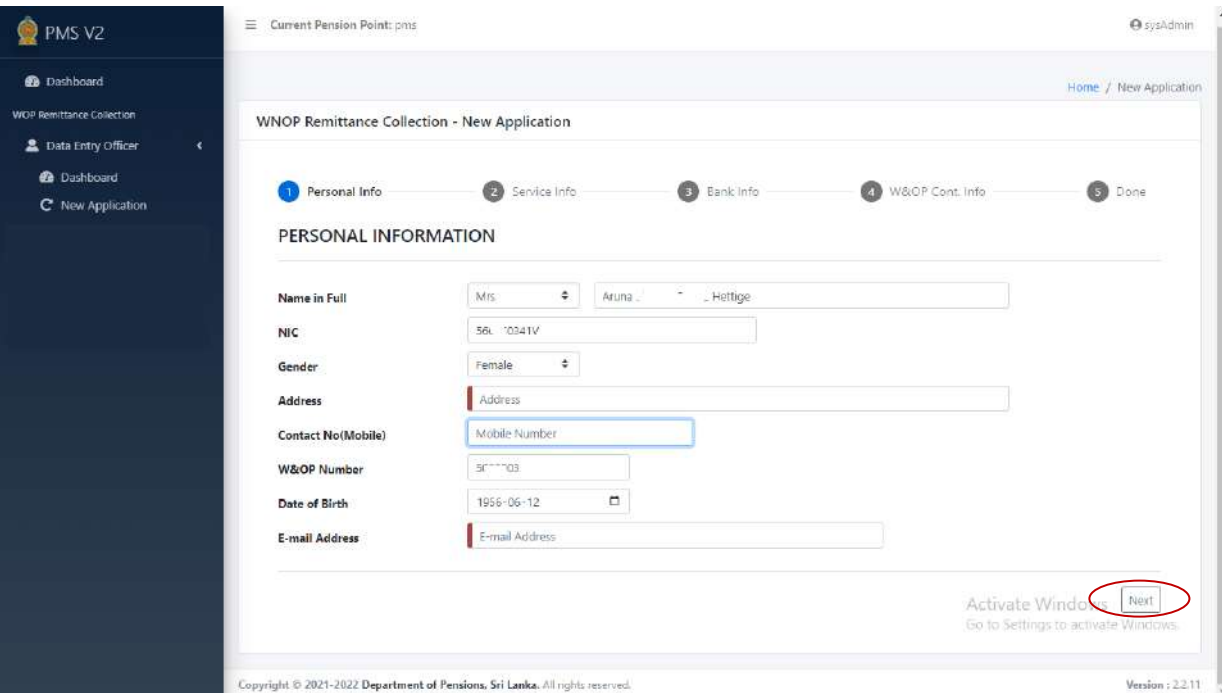

(III) மேலே உள்ளவாறு தோன்றும் இடைமுகத்தில் Service Info இன் கீழ் அலுவலரின் உரிய விபரங்கள் ொியாக பூரைப்படுத்தப்பட வவண்டும். விரங்கள் பிணழயின்றி உள்ளீடு செய்யப்பட்ட பின்னர் Next பொத்தானை Click செய்க. மீண்டும் முதல் பக்கத்திற்கு செல்லவேண்டுமாயின் Back ஐ Click செய்து விடயங்களை திருத்தியமைத்துக்கொள்ள படிபெம்.

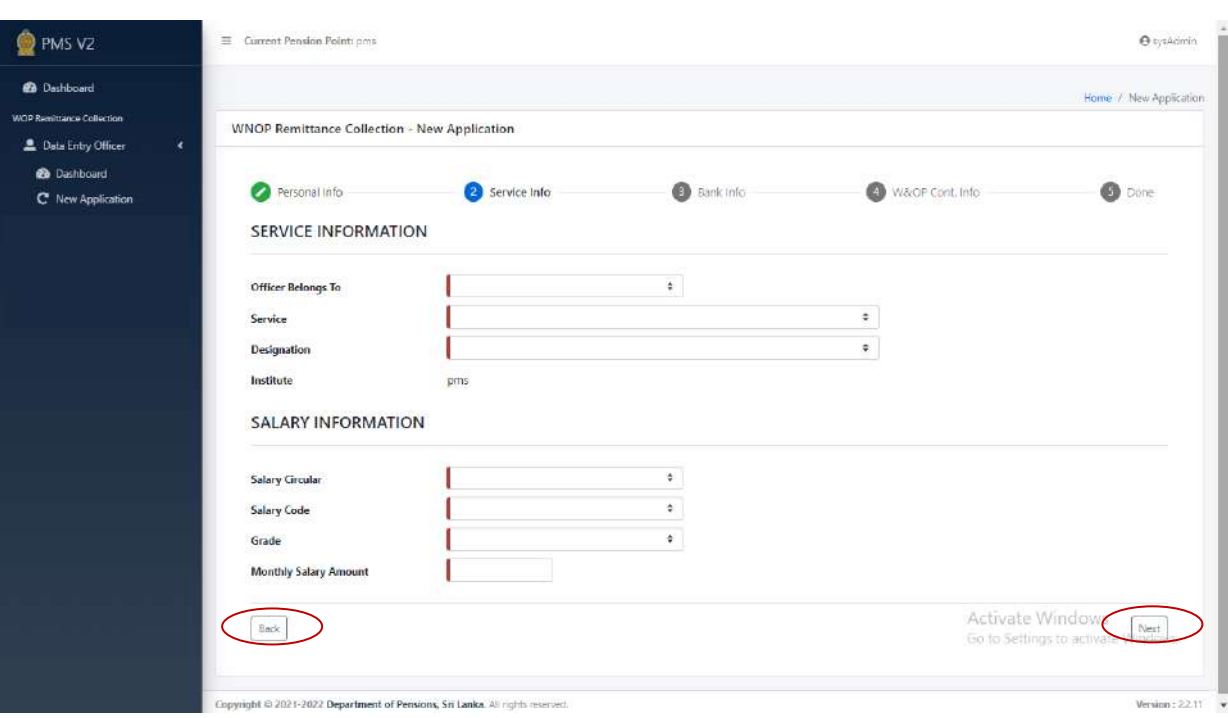

(IV) Bank Info இன் கீழ் பிணழயின்றி விபரங்கணள உள்ளீடு செய்க. ொியாை தகவல்கணள உள்ளீடு செய்த பின்ைர் Next சபாத்தாணை Click செய்க.

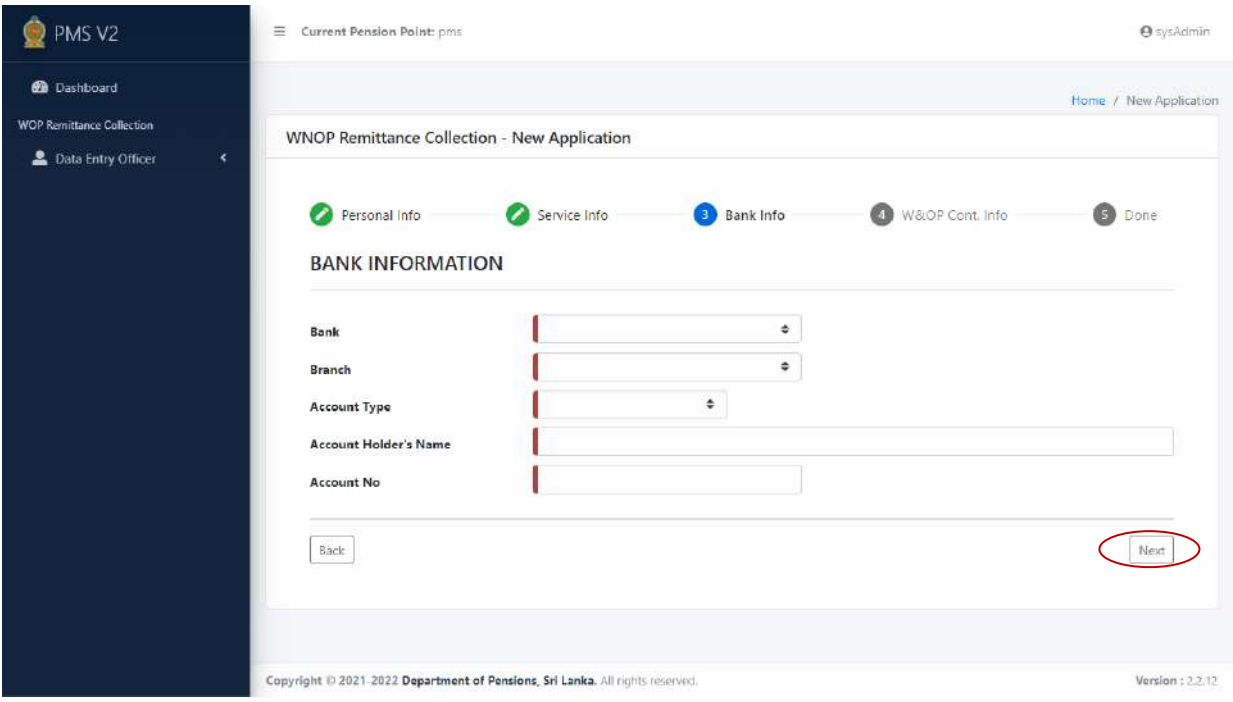

பக்கிய குறிப்பு : சபாதுநிர்வாக சுற்றறிக்ணக 14/2022(1) இன் பிரகாரம் சவளிநாடு செல்லும் அலுவலாின் வெளிநாட்டு நாணய வங்கிக் கணக்கு, இலங்கை ரூபா வங்கிக் கணக்கு அல்லது வெளிநாட்டில் இருந்து பணம் அனுப்ப எதிர்பார்க்கும் 3வது தரப்பினரின் வங்கிக் கணக்கு விபரங்களை இம் தகவல் அமைப்பில் உள்ளீடு செய்ய முடியும். வங்கிக் கணக்கு விபரங்கள் பிழையின்றி உள்ளீடு செய்வது மிகவும் முக்கியமாகும்.

(V) W&OP Count. Info இன் கீழ் உரிய விபரங்கள் சரியாக பூரணப்படுத்தப்பட வேண்டும். அதன் பின்னர் Calculate ஐ Click செய்க. Monthly Contribution Amount சுயமாக கணிக்கப்படும். அதன் பின்ைர் Next சபாத்தாணை Click செய்யவும்.

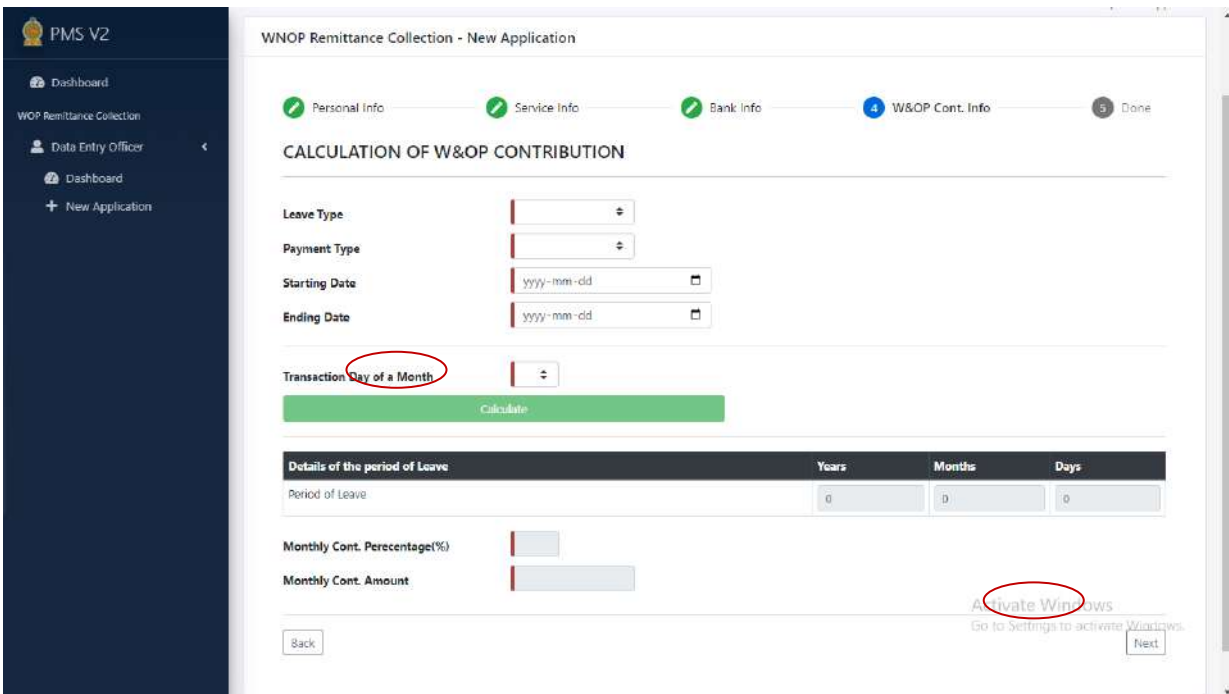

(VI) அப்போது பின்வரும் இடைமுகம் கிடைக்கப்பெறுவதுடன் விபரங்கள் யாவும் சரியாக உள்ளீடு செய்யப்பட்டிருப்பின் Submit பொத்தானை Click செய்க. அவ்வாறு இல்லையேல் Back பொத்தானை Click செய்து ஏற்கனவே உள்ளீடு செய்துள்ள விபரங்களை திருத்தங்களை மேற்கொள்ள முடியும்.

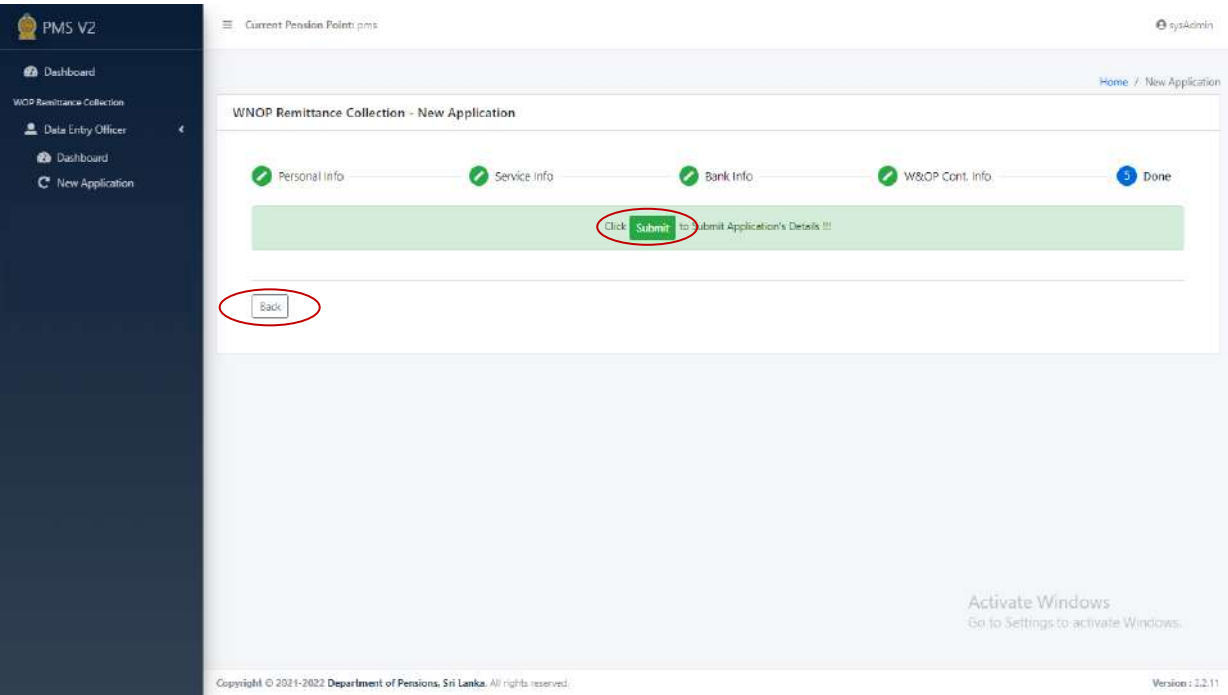

(VII) அப்போது பின்வருமாறு Source Document காண்பிக்கப்படும் என்பதுடன் அதனை அச்சிட்டுக்கொள்ள முடியும். இங்கு வங்கிக்குரிய நிலையான கட்டளை (Standing Order) உள்ளடக்கப்படும். இவ் Source Document இன் அச்சிடப்பட்ட பிரதி திணைக்களத் தணலவாிைால் உபொதிப்படுத்தப்பட வவண்டும்.

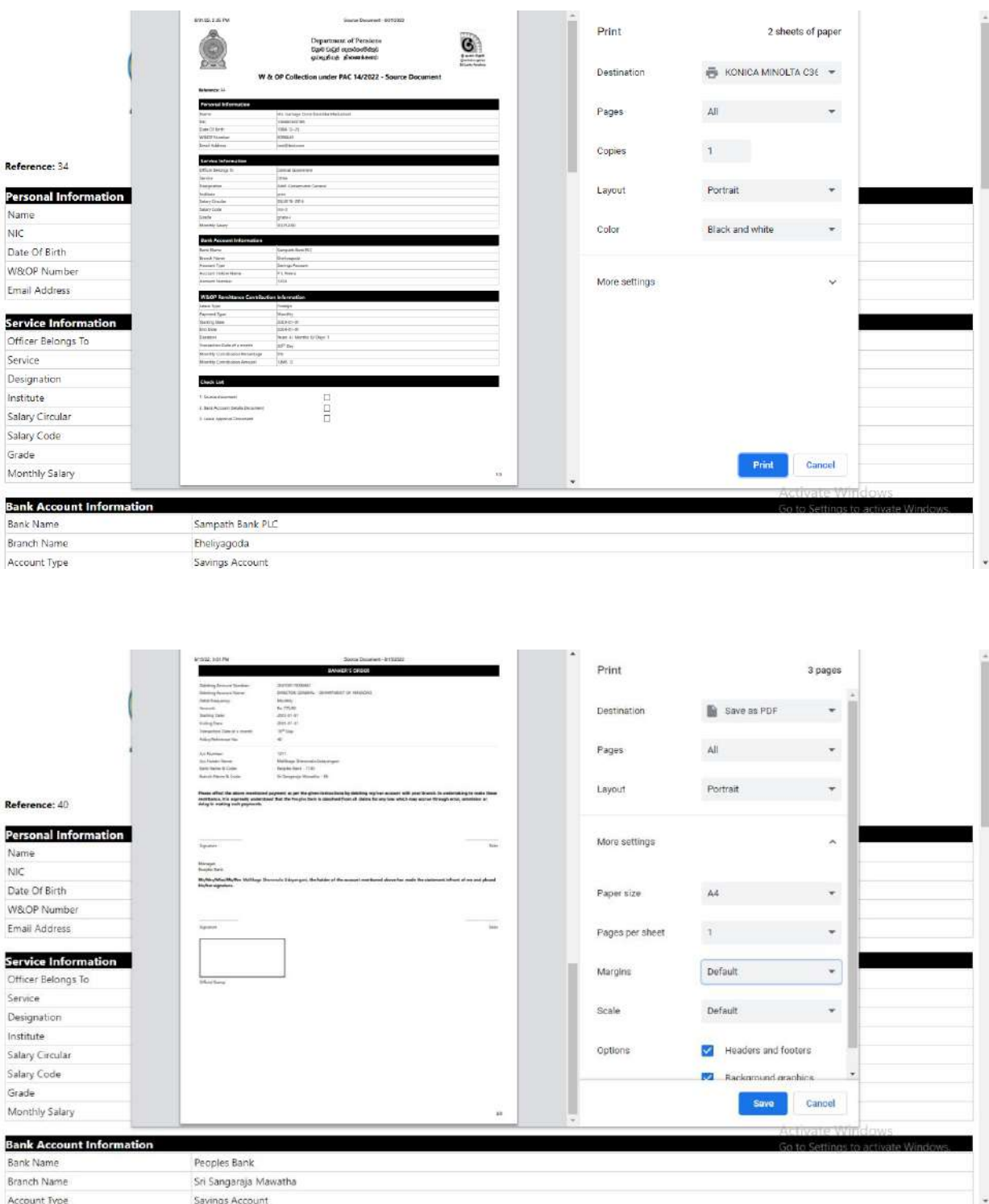

(VIII) அதன் பின்னர் பின்வரும் இடைமுகம் தோன்றுவதுடன் மீண்டும் Source Document ஐ அச்சிட வேண்டியிருப்பின் Re-Print Source Document ஐ Click செய்க. மீண்டும் புதிய விண்ைப்பப்படிவத்திணை உள்ளீடு செய்ய வவண்டியிபைப்பின் New Application இன் கீழ் சேரத்துக்கொள்ள முடியும்.

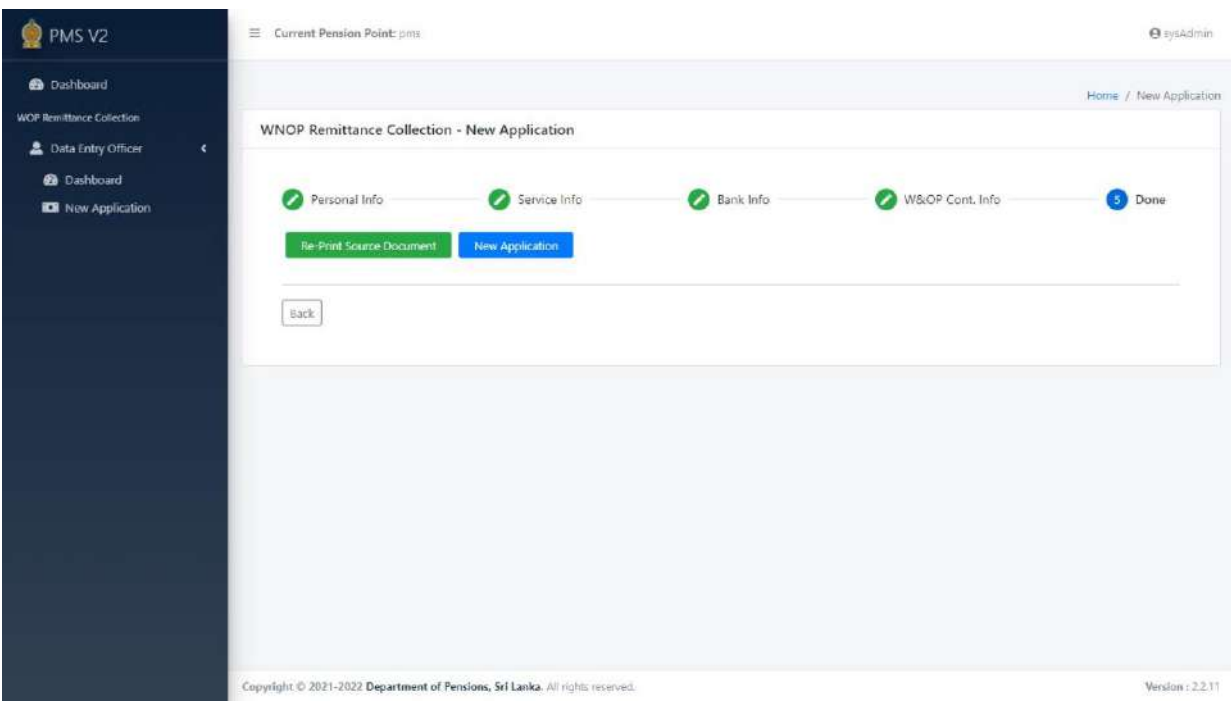

(IX) அதன் பின்னர் Dashboard இற்கு சென்று Submit Application ஐ Click செய்க.

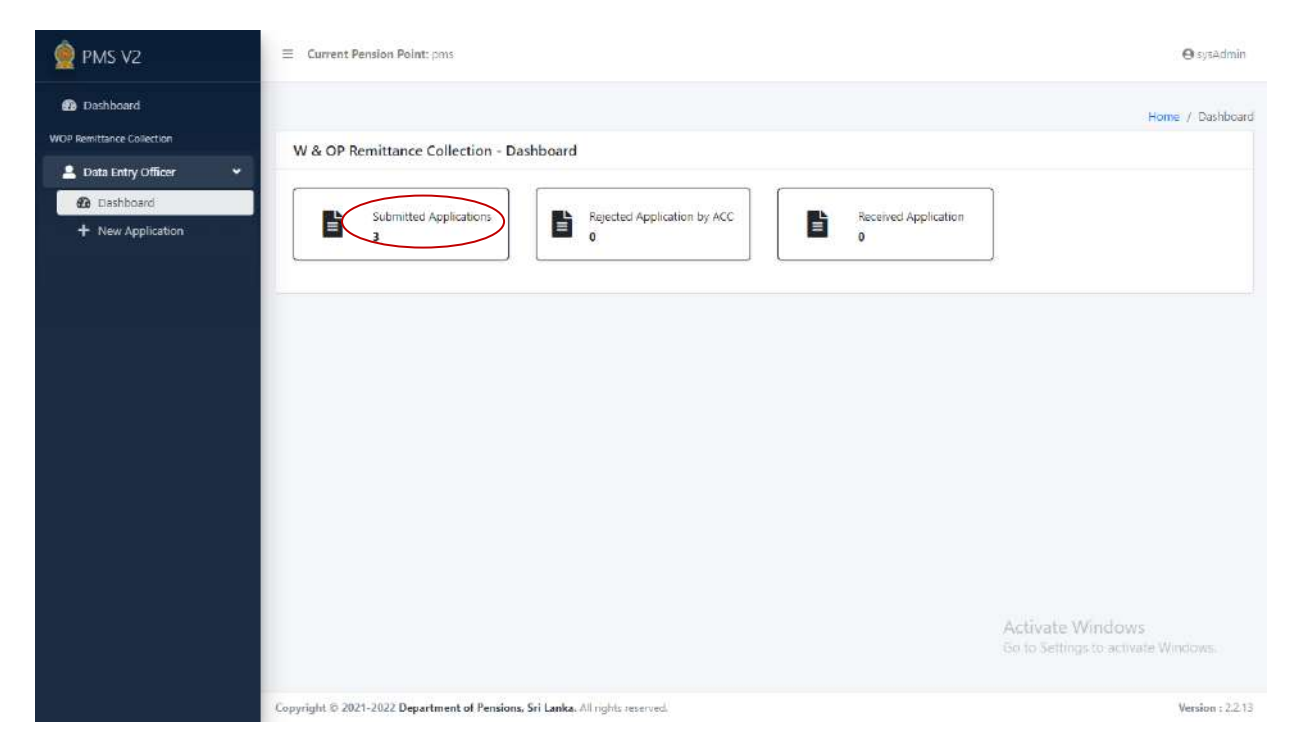

## $(X)$  அப்போது உள்ளீடு செய்யப்பட்ட தகவல்கள் பின்வருமாறு தோன்றும். அங்கே Upload சபாத்தாணை Click செய்க.

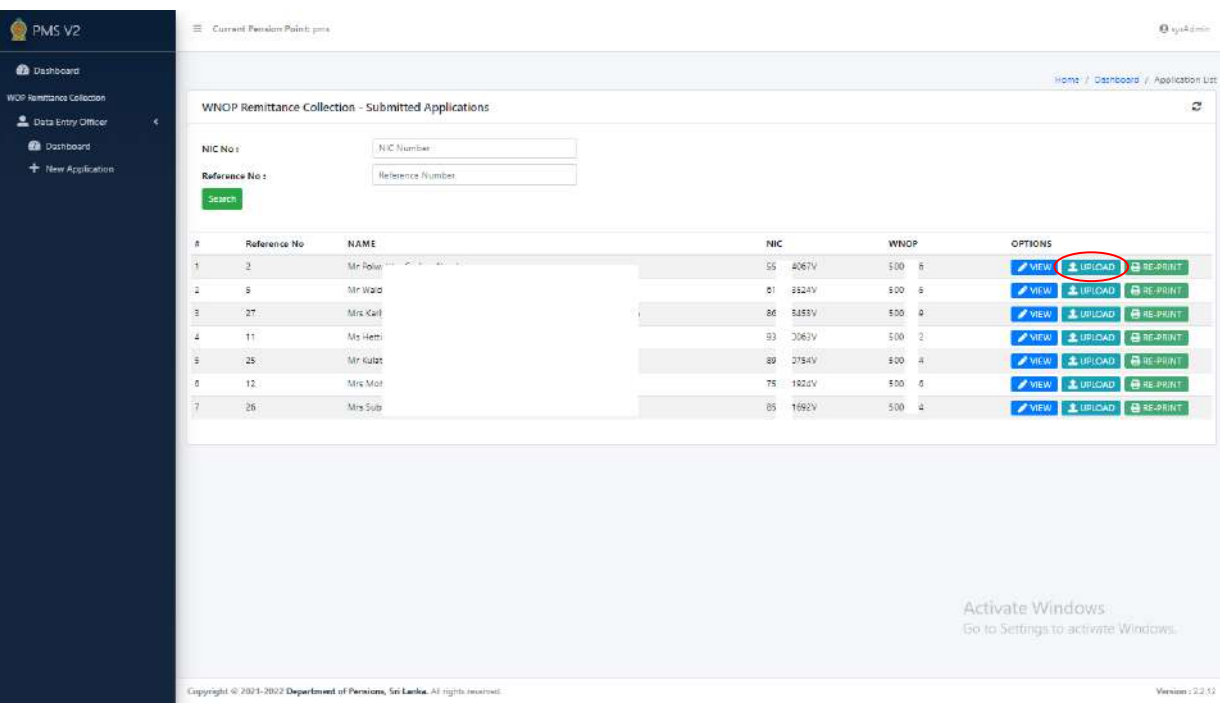

 $(XI)$  அவசியமான ஆவணங்களை பின்வருமாறு தெரிவு செய்க. உரிய ஆவணங்கள் ஏற்கனவே உள்ளீடு செய்யப்பட்டிருப்பின் View பொத்தானை Click செய்து பரிசீலனை செய்து கொள்ள படிபெம். அவ்வாபொ இல்ணலசயைில் Choose File சபாத்தாணைக் Click செய்து Upload சபாத்தாணை Click செய்து ஆவைங்கணள உள்ளீடு செய்துசகாள்ள படிபெம். ஆவைங்கள் அனைத்தையும் பிழையின்றி உள்ளீடு செய்துகெண்ட பின்னர் Click பொத்தான் ஊடாக விண்ணப்பப்படிவத்தினை ஓய்வூதியத் திணைக்களத்திற்கு சமர்ப்பிக்க முடியும்.

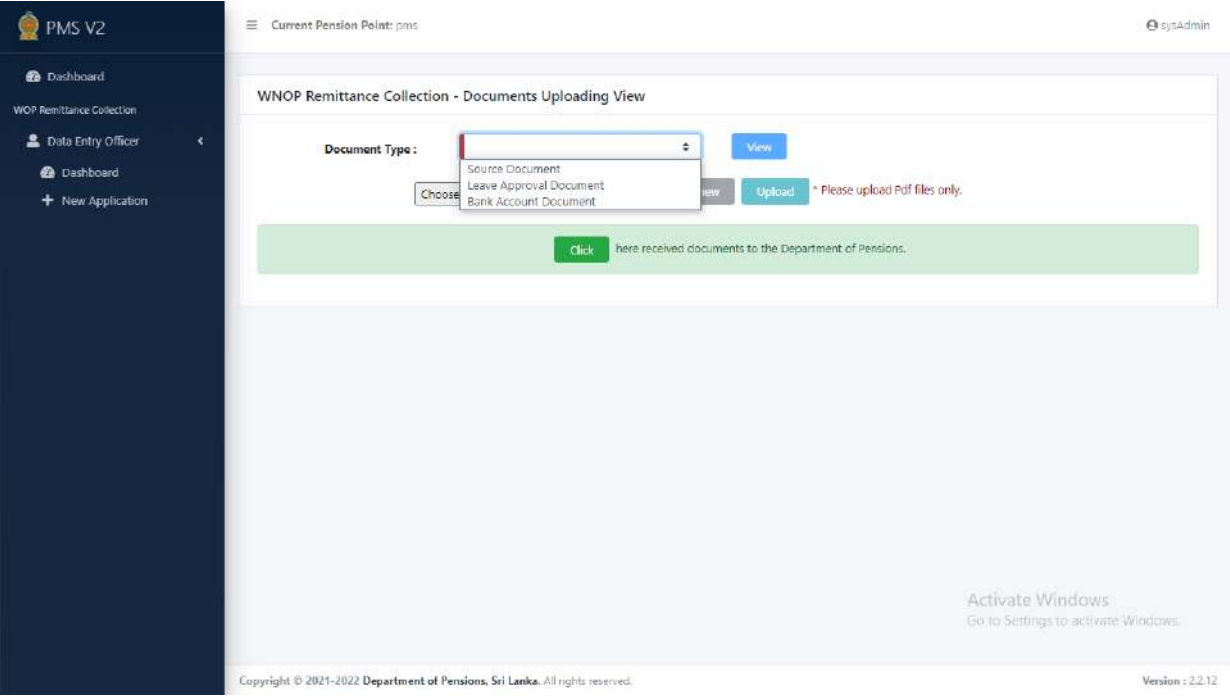

 $(XII)$  விண்ணப்பப்படிவம் சரியாக பூர்த்தி செய்யப்பட்ட பின்னர் திணைக்கள தலைவரினால் ொன்பொப்படுத்தப்பட்ட Source Document இன் பிரதியாைது அலுவலாின் சுயவிபரக்கோவையில் கோவைப்படுத்தப்பட வேண்டும். வங்கியில் இருந்து நிலையான கட்டளையினை பெறுவதற்கா வசதிகள் ஓய்வூதிய திணைக்களத்தினால் வைற்சகாள்ளப்பட்டுள்ளது.

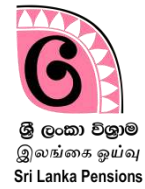

வெளிநாடு செல்லும் அலுவலரினால் மாதாந்தம் ஓய்வூதியத் திணைக்களத்திற்கு செலுத்த வேண்டிய தொகை மற்றும் அதற்குரிய வங்கிக் கணக்கு விபரங்கள் என்பவற்றை ஓய்வூதியத் திணைக்கரத்தின் இணைத்தரத்தின் ஊடாக வபற்றுக்வகாள்ர முடியும்.

(I) [www.pensions.gov.lk](http://www.pensions.gov.lk/) எனும் இணையத் தள முகவரி ஊடாக ஓய்வூதியத் திணைக்களத்தின் இணைத் தரத்தினுள் நுணறக. அதன் பின்னர் Public Services ஐ Click வெய்க.

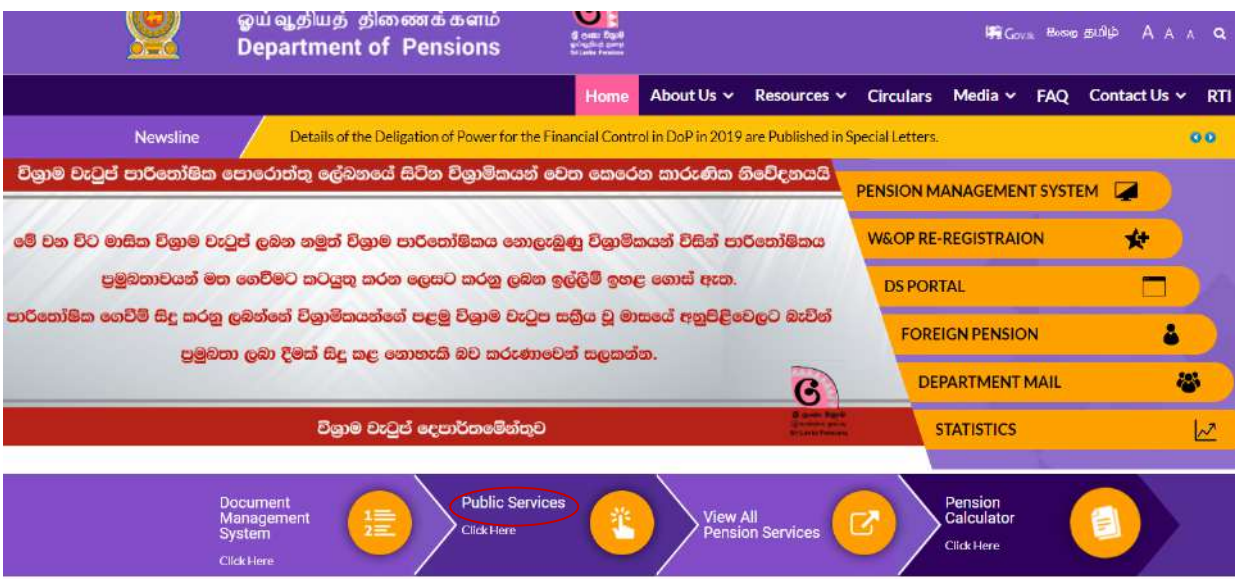

(II) அப்போது தோன்றும் பின்வரும் திரையில் தேசிய அடையாளட்டையினை உள்ளீடு செய்க.

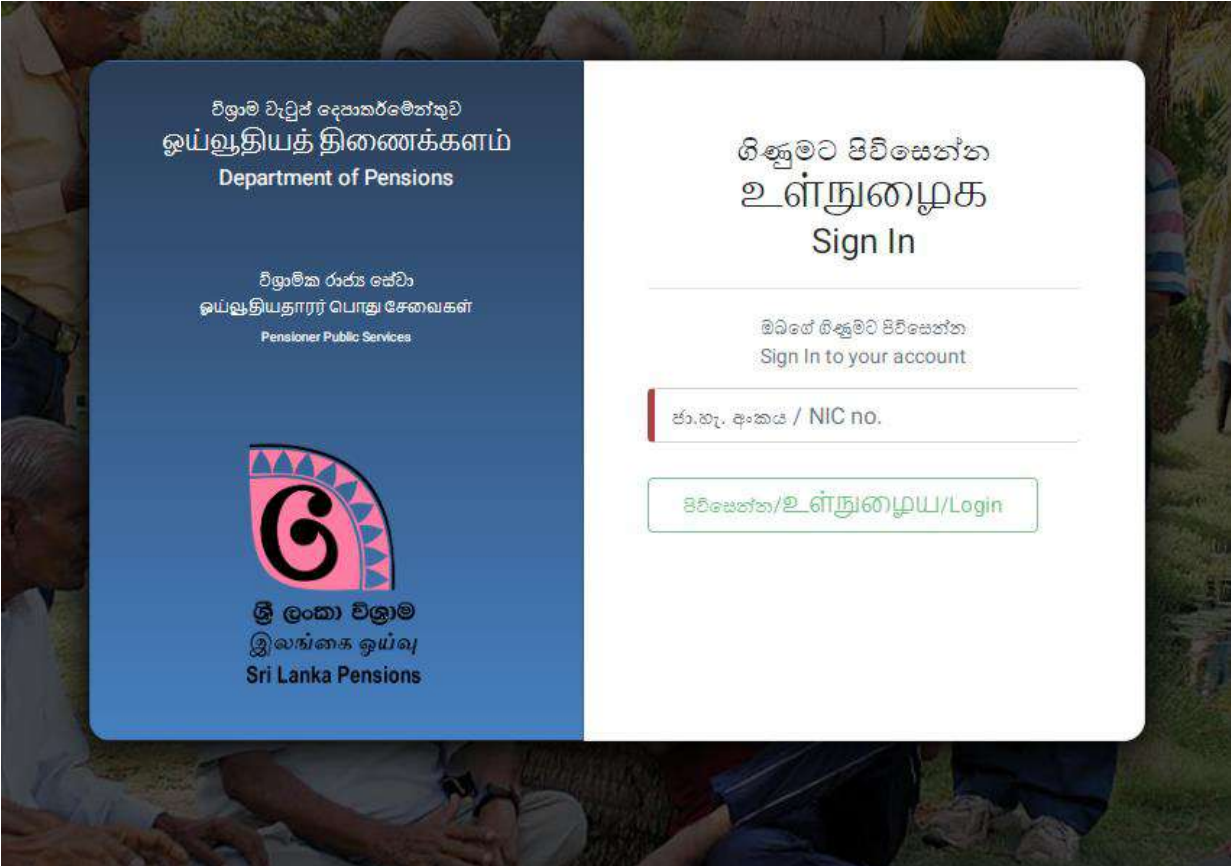

# (III) அப்வபாது பின்லரும் திண வதான்றும் ன்பதுடன் இங்வக இடதுபும ஓத்தில் உள்ர W&OP பணம் அனுப்பும் சேகரிப்புக்கள் என குறிப்பிடப்பட்டுள்ள இடத்தில் click செய்க.

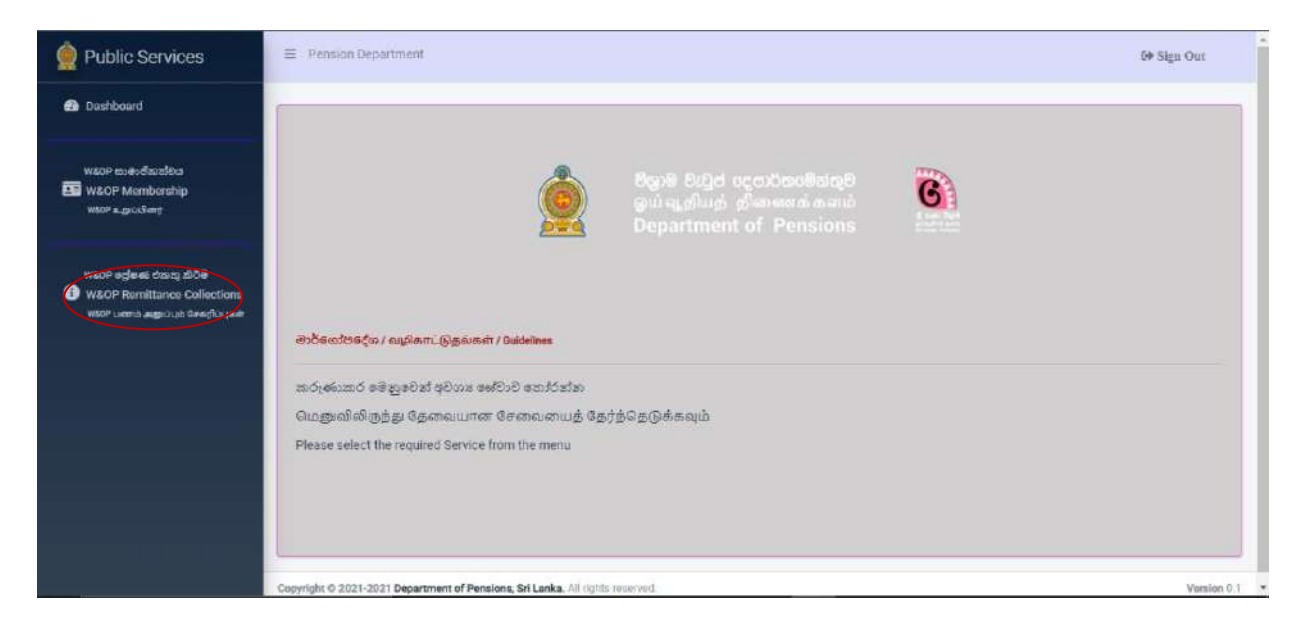

(IV) அதன் பின் தோன்றும் இடைமுகத்தில் உள்ள Send இனைக் click செய்க. அப்போது தங்களால் திணைக்களத்திற்கு சமர்ப்பிக்கப்பட்ட மின்னஞ்சலிற்கு குறியீட்டு இலக்கம் ஒன்று கிணடக்கப்வபறும்.

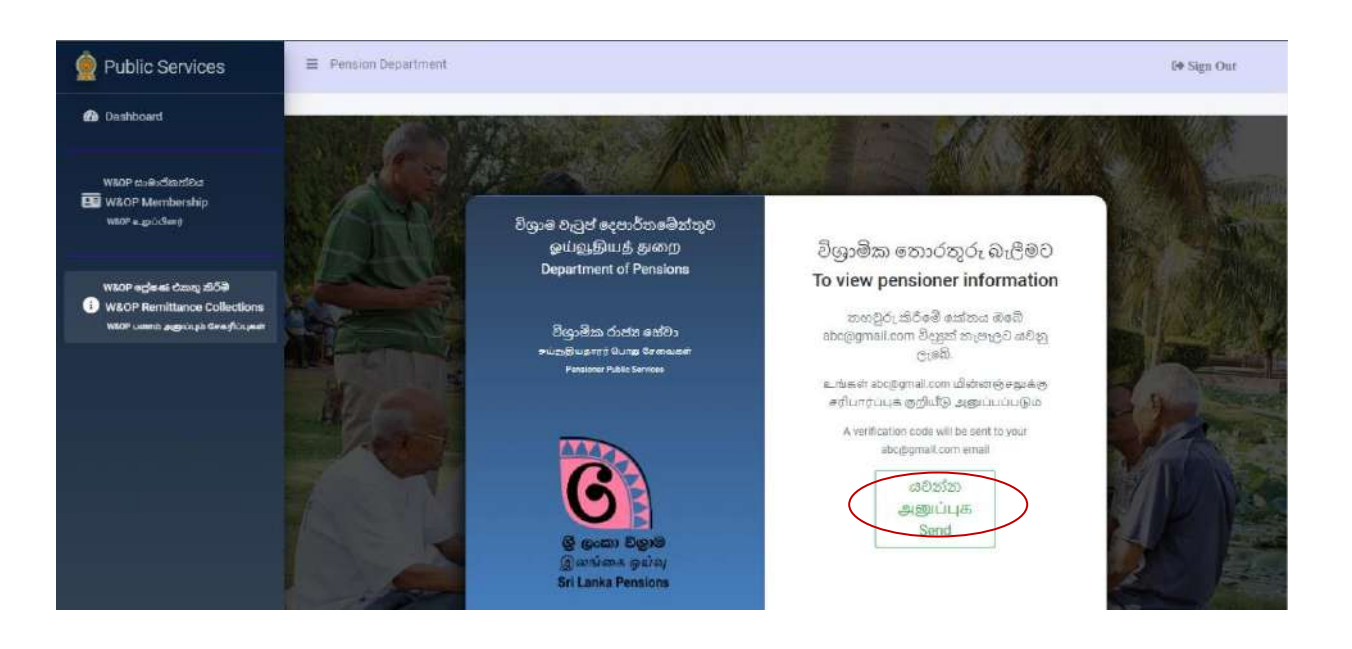

(V) அக் குறியீட்டு இலக்கத்தினை கீழே உள்ள Box இனுள் உள்ளீடு செய்து Confirm வபாத்தாணன click வெய்க.

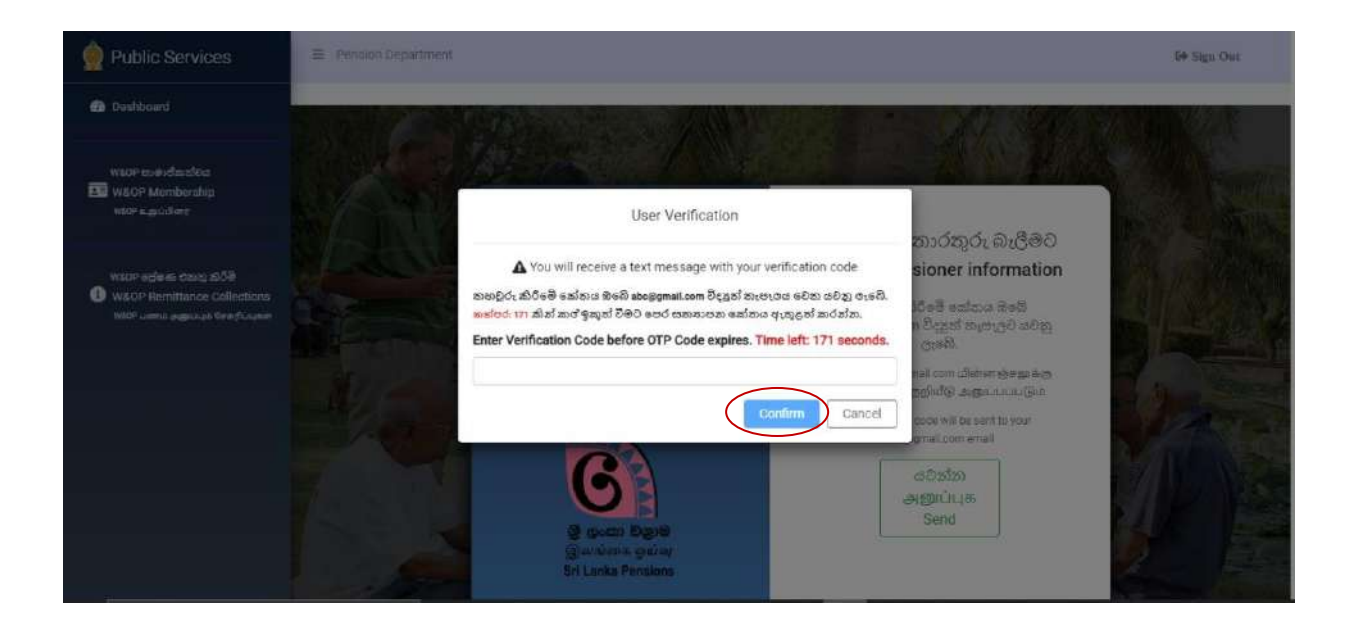

# (VI) அங்கு பின்வரும் விபரங்களை Register Data இன் கீழ் பார்வையிட முடியும்.

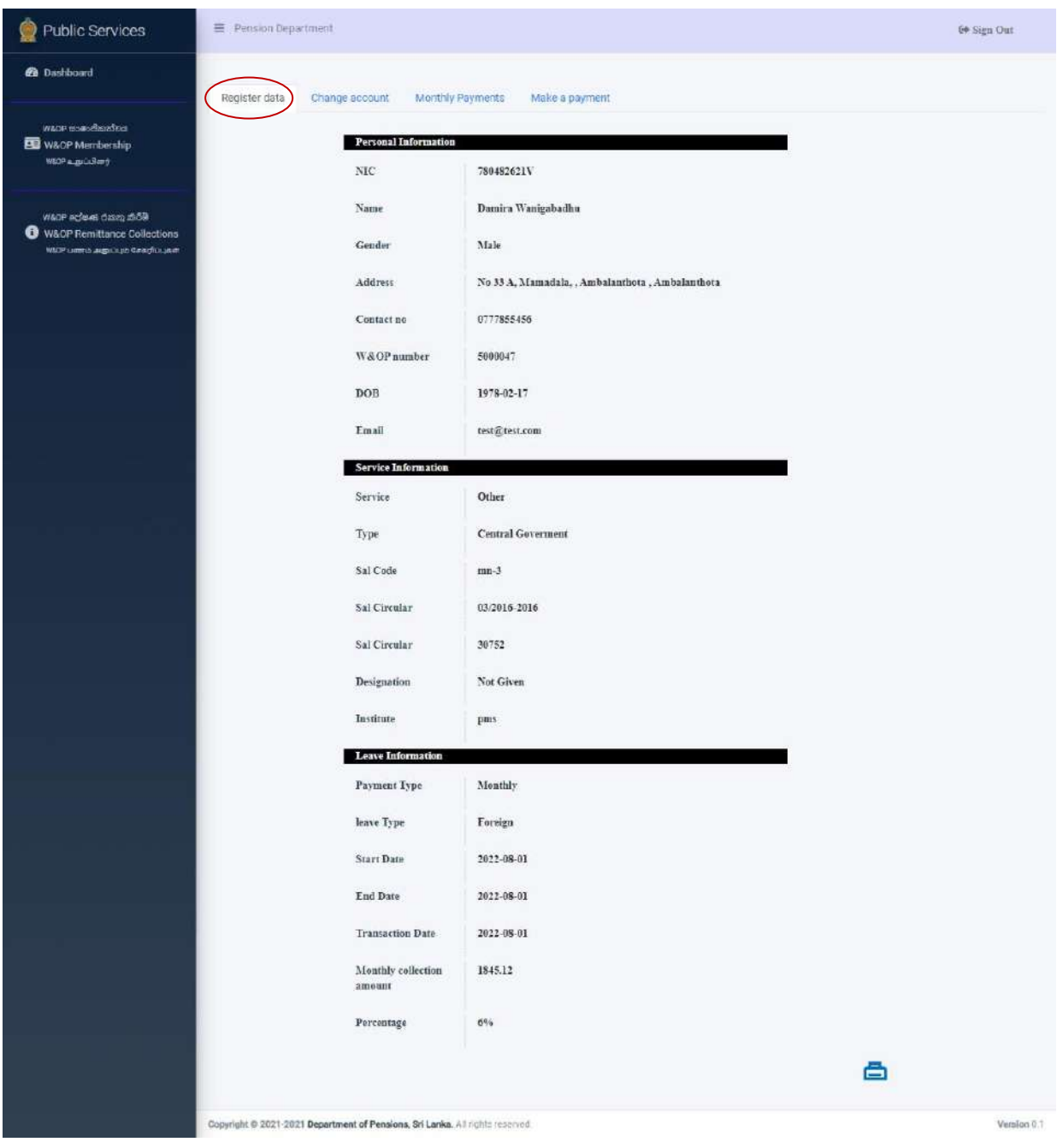

(VII) அதன் பின்னர் வங்கி விபரங்களை மாற்ற வேண்டியிருப்பின் Change Account ஐ Click செய்யவேண்டியதுடன் அப்போது பின்வரும் திரை தோன்றும். அங்கே தேவையான விபரங்களை மாற்றிய பின்னர் Change Account ஐ Click செய்ய வேண்டும்.

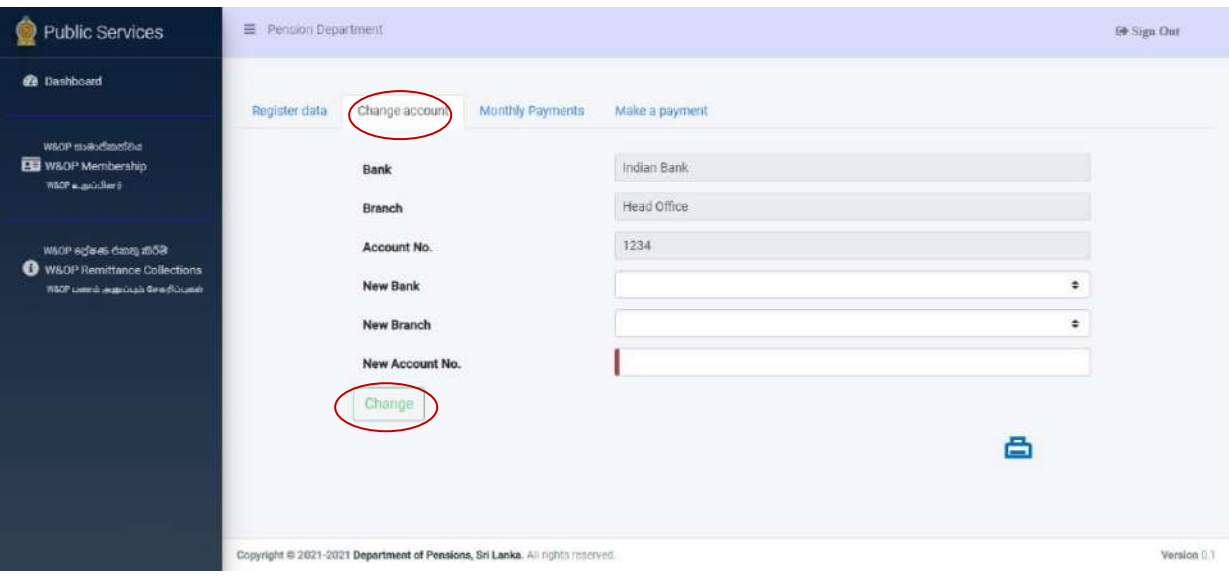

(VIII) அதன் பின்னர் Monthly Payment இன் கீழ் அலுவலரினால் இதுவரை மேற்கொள்ளப்பட்ட Payment லிபங்கணரப் வபற்றுக்வகாள்ர முடியும்.

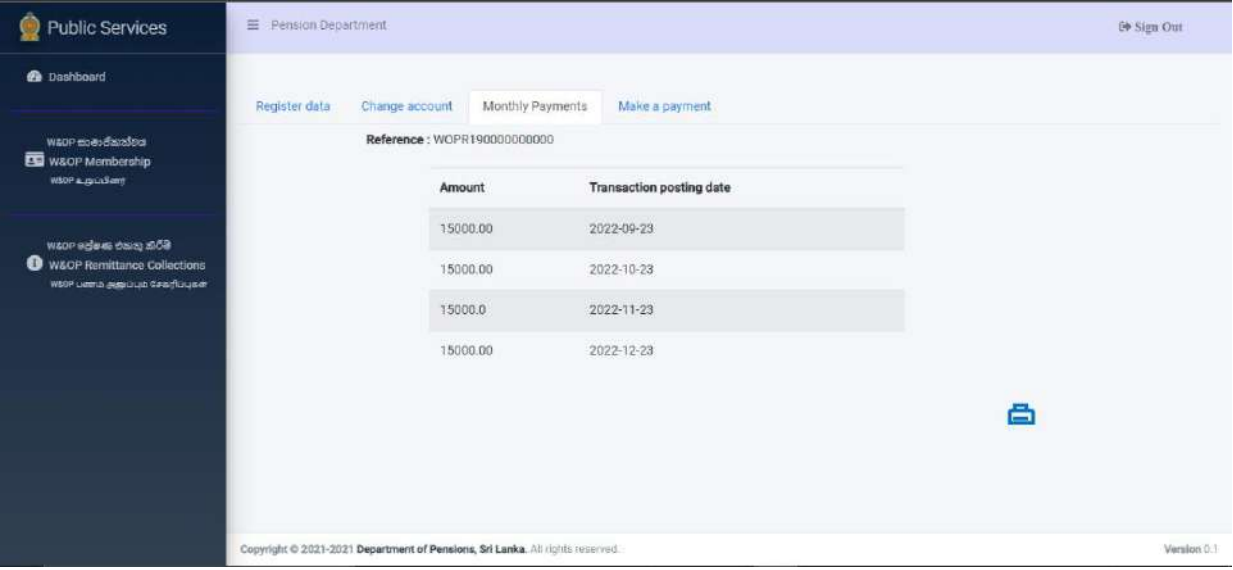

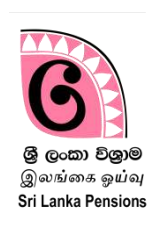

வெளிநாடு செல்லும் அரச அலுவலரின் பெயரில் உள்ள வங்கி கணக்கினூடாக விதவைகள் அநாதைகள் ஓய்வூதியக் கணக்கிற்கு அனுப்பப்படுவதற்குரிய நிலையான கட்டளையினை ஆரம்பிப்பதற்குரிய கோரிக்கை, ஓய்வூதியத் திணைக்களத்தின் தகவல் தொழிநுட்ப அமைப்பின் ஊடாக நேரடியாக வங்கிகளுக்கு சமர்ப்பிக்கப்பட வேண்டியதுடன் அதற்காக இவ் அமைப்பினை பயன்படுத்த வேண்டும்.

Bank Account Transfer அமைப்பினுள் நுழைய உங்களால் இதற்கு முன்னர் தயாரிக்கப்பட்ட பாவனையிலுள்ள user name மற்றும் password ஐ பயன்படுத்த முடியும். உங்களிடம் தற்போது பாவனையிலுள்ள பயனர் கணக்கொன்று இல்லையெனில் ஓய்வூதிய சுற்றறிக்கை 03/2015 இன் வழிகாட்டல் கையேட்டிளை பயன்படுத்தி புதிய பயனர் கணக்கொன்றை தயாரிக்க முடியும்.

(I) [www.pensions.gov.lk](http://www.pensions.gov.lk/) என தட்டச்சு செய்வதனூடாக ஓய்வூதியத் திணைக்கரத்தின் இணைத்தரத்தினுள் நுணறந்து PENSION MANAGEMENT SYSTEM இனை Click செய்க.

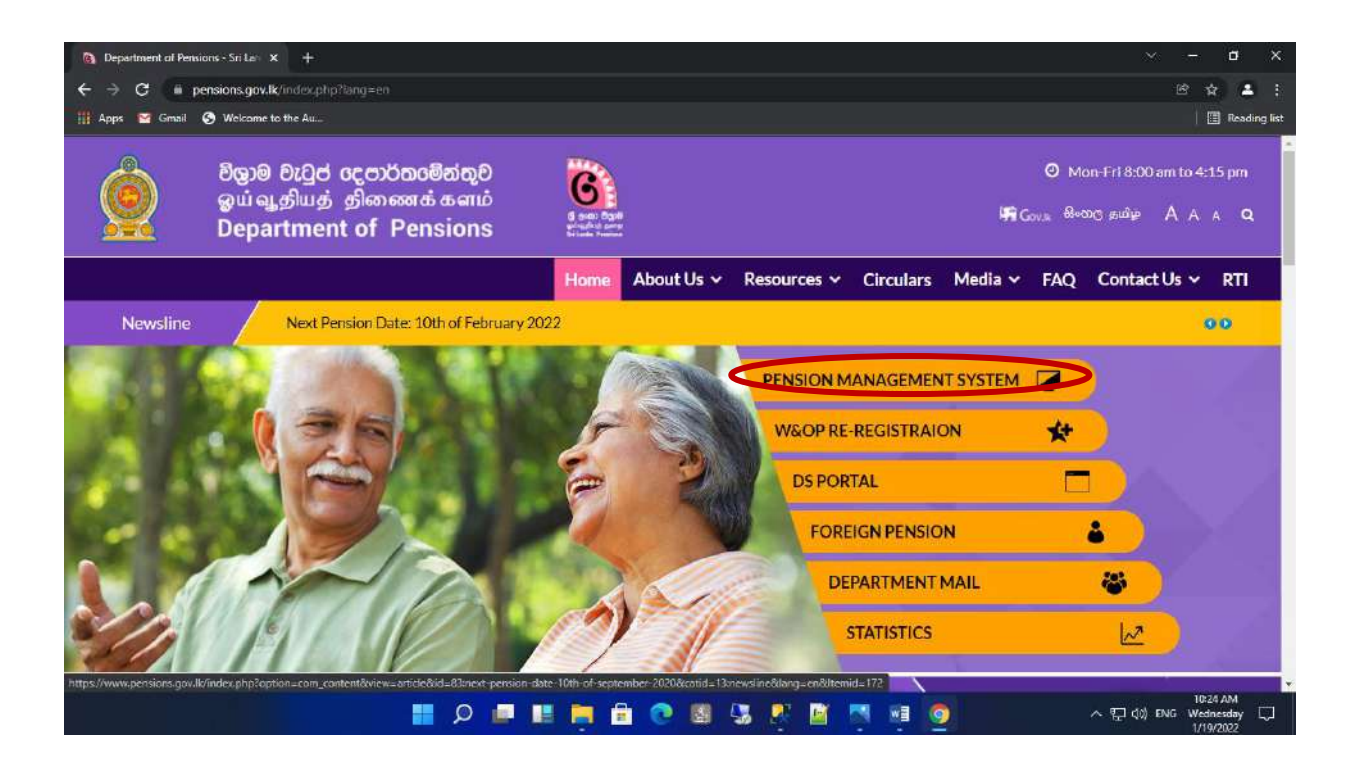

(II) முறைமையினுள் நுழைந்ததும் சோன்றும் பின்வரும் இடைமுகத்தில்(interface) முதலாவது கட்டத்தினை Click செய்க.

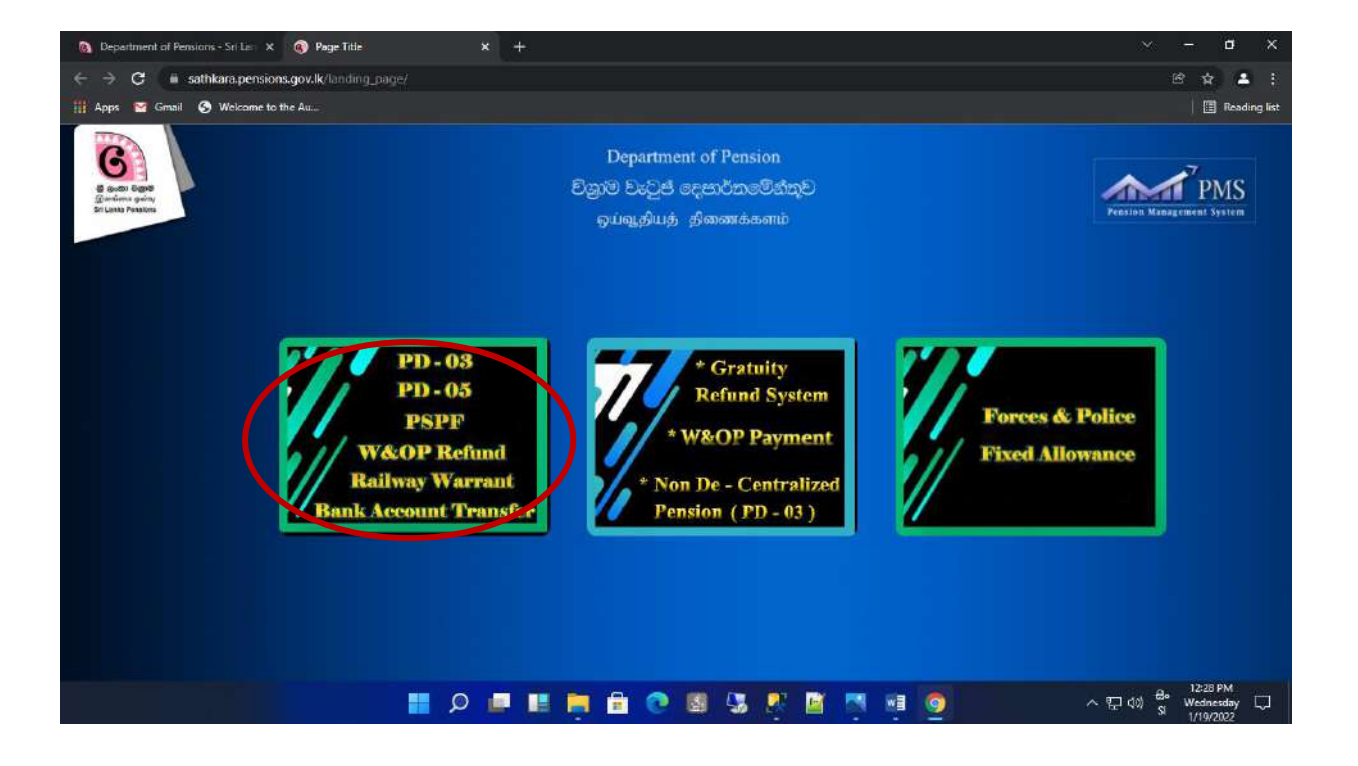

(III) User name மற்றும் Password இனை உள்ளீடு செய்து அமைப்பினுள் நுழைக (Login)

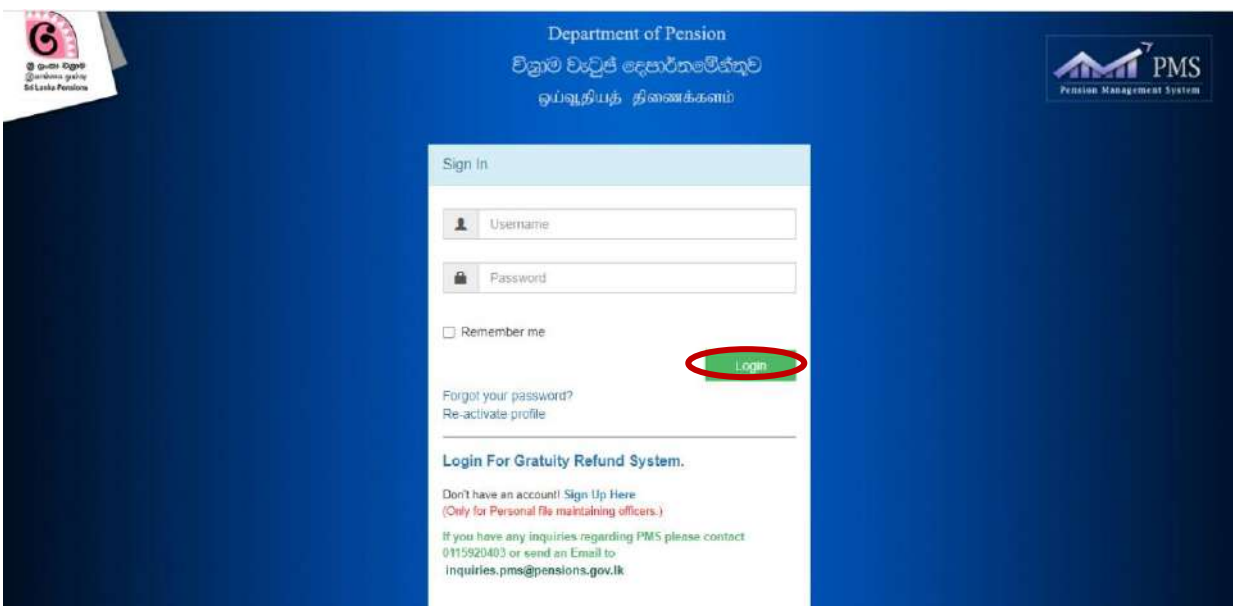

(IV) அவ்லாறு கைக்கினுள் நுணறமம்கபாது தங்கரால் கைக்கிணன தயாரிக்கும்போது கொடுத்த தொலைபேசி இலக்கத்திற்கு இரசிய இலக்கமொன்று கிடைக்கப்பெறும் என்பதுடன் அவ் இலக்கத்தினை உள்ளீடு வெய்து Confirm வபாத்தாணன Click வெய்க.

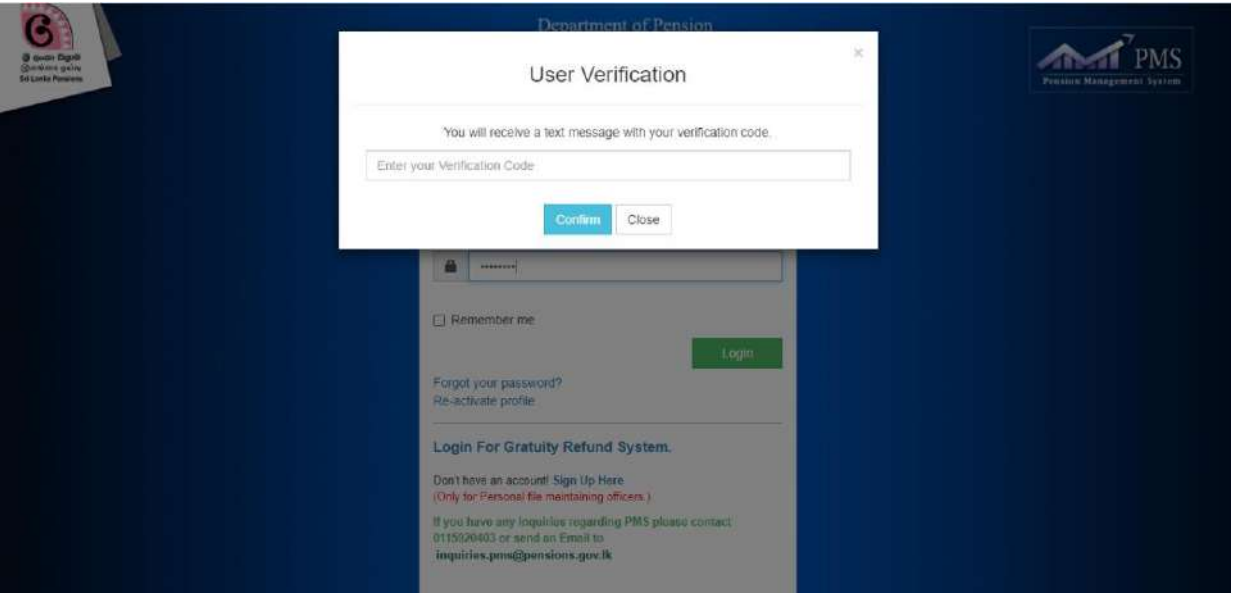

(V) அப்போது பின்வரும் இடைமுகம் தோன்றுவதுடன் அங்கே Bank Account ஐ

 $Click$  செய்க.

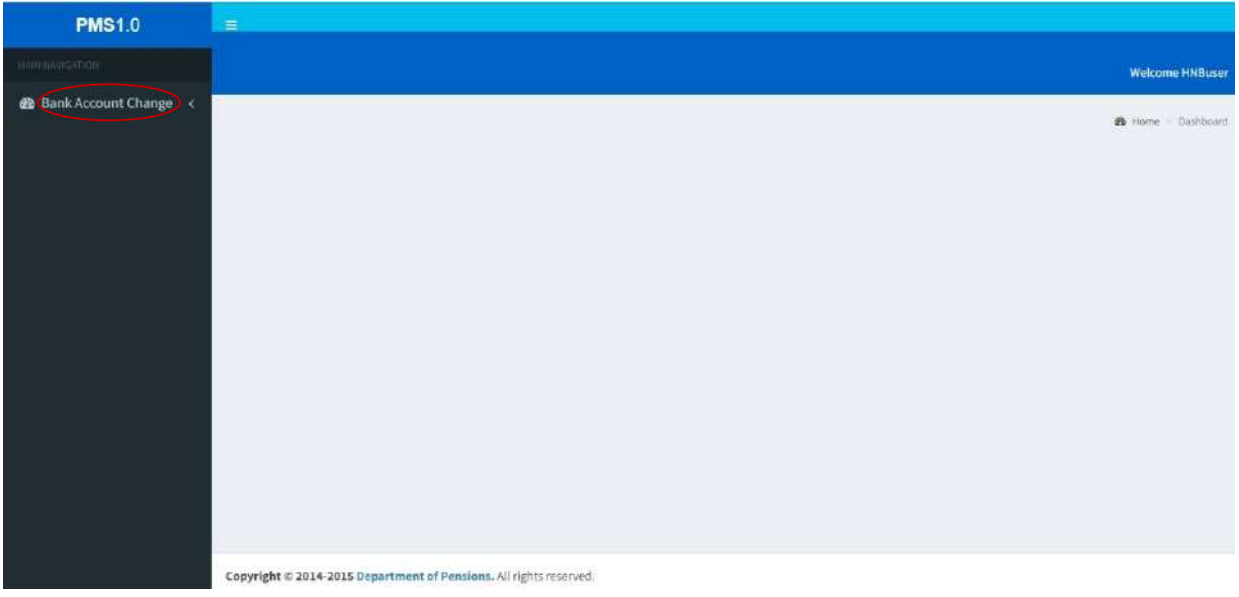

(VI) அதன் பின்னர் கீழே உள்ளவாறு Dash Board தோன்றும். அங்கே இடதுபுமத்தில் உள்ர W&OP Remittance ன்பணத click வெய்தலதன் மூயம் இவ் அமைப்பை அணுக முடியும்.

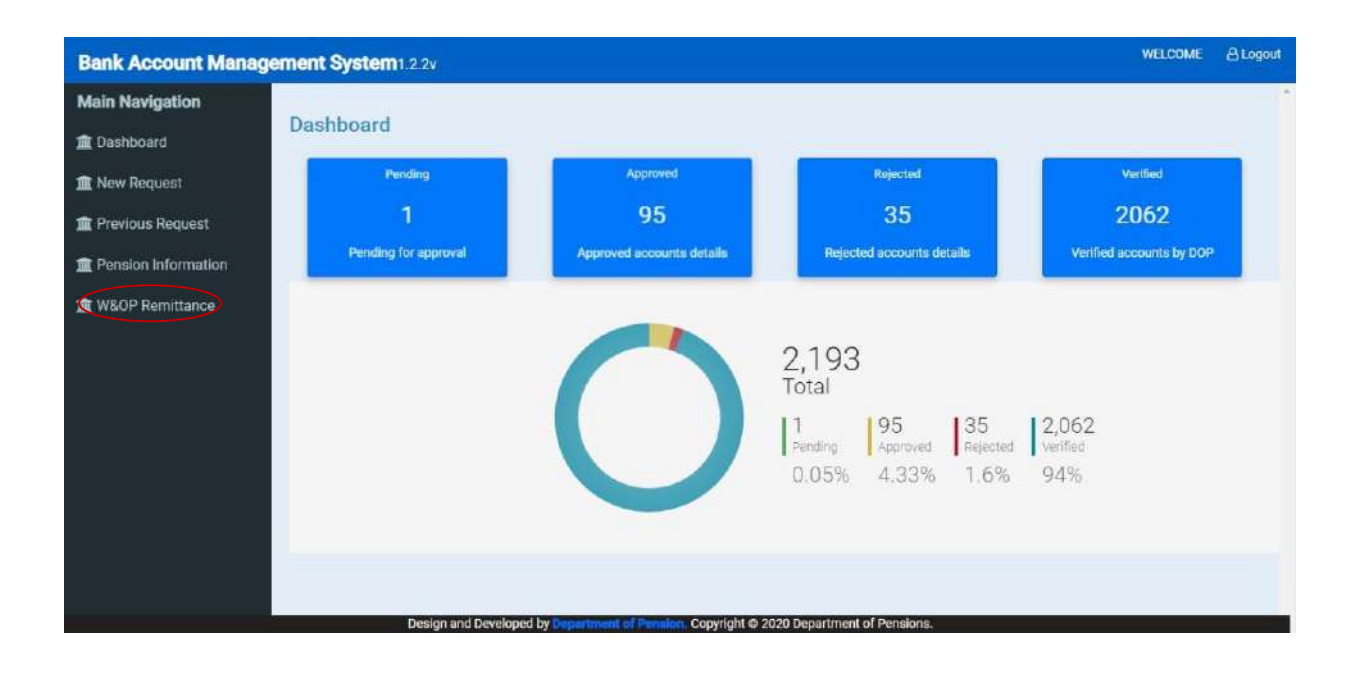

- (VII) அதன்போது தோன்றும் இடைமுகத்தில் தங்கள் வங்கியில் உள்ள அனைத்து நிணயான கட்டணரகள் அணனத்தும் காண்பிக்கப்படும் ன்பதுடன்
	- விபரங்கள் தேவைப்படும் அலுவலரின் தேசிய அடையாளட்டை இலக்கத்தினை NIC NO இற்குஉரிய கூட்டினுள் உள்ளீடு செய்க.
	- லங்கிக் கிணர வதாடர்பான அணனத்து தகலல்கணரமம் வபம விரும்பினால் Branch Code இற்கு உரிய கூட்டினுள் கிளைக் குறியீட்டு இயக்கத்ணத உள்ரீடு வெய்க.

அடுத்த பக்கத்திற்கு செல்வதற்காக View பொத்தானை click செய்க.

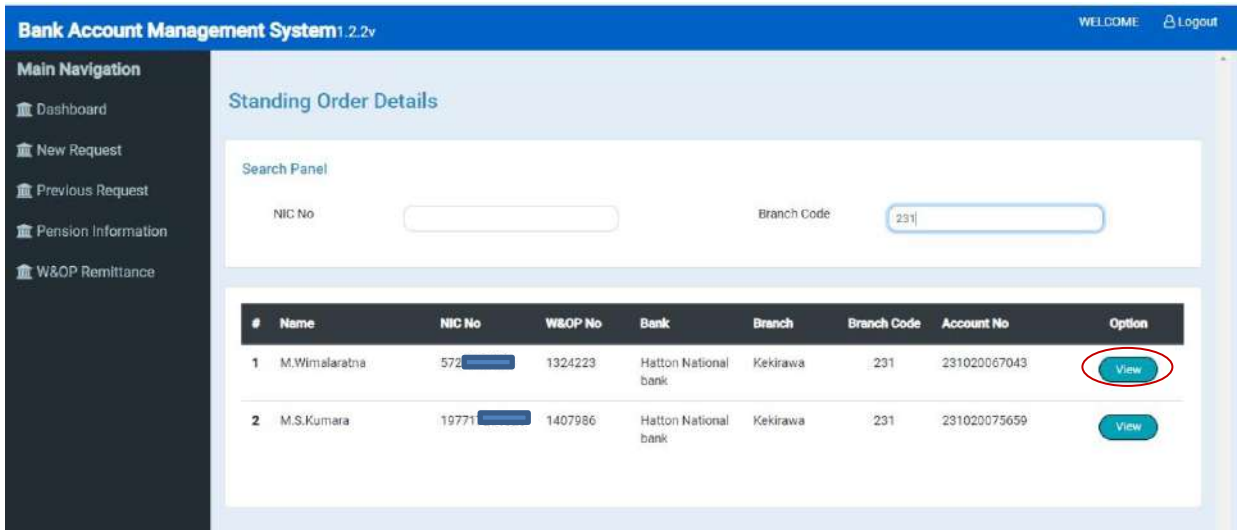

(VIII) அதன் பின்னர் உரிய தகவல்க்ள திரையில் தோன்றுவதுடன் Print இனை Click செய்து நிலையான கட்டளையினை அச்சிட்டு கொள்ள முடியும்.

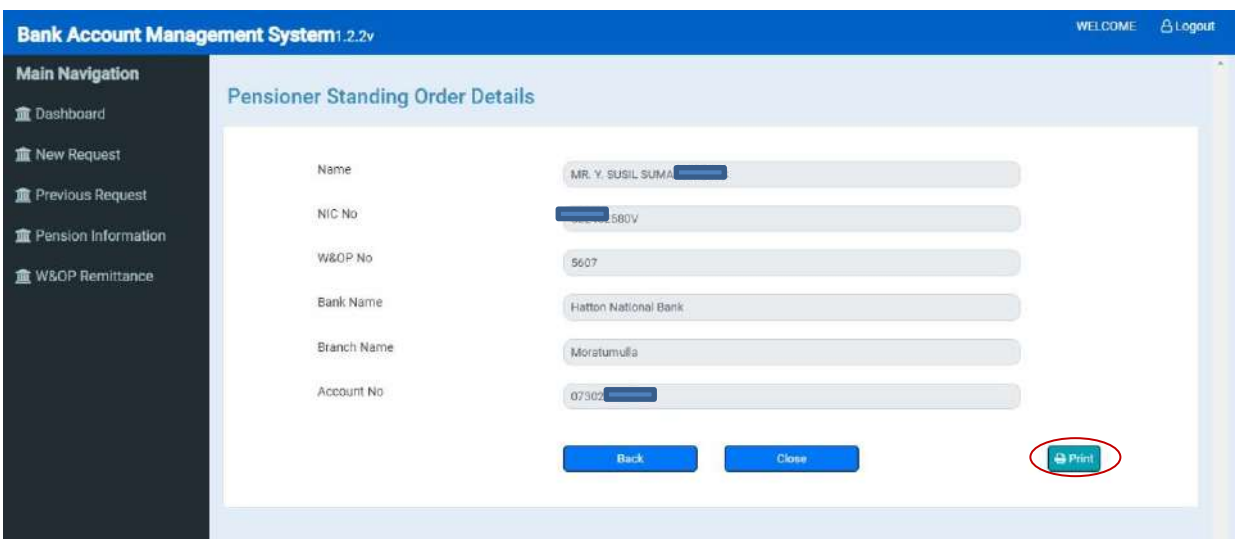

**.**